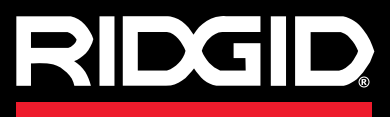

**Bruksanvisning**

# SeeSnake CS6 Pak

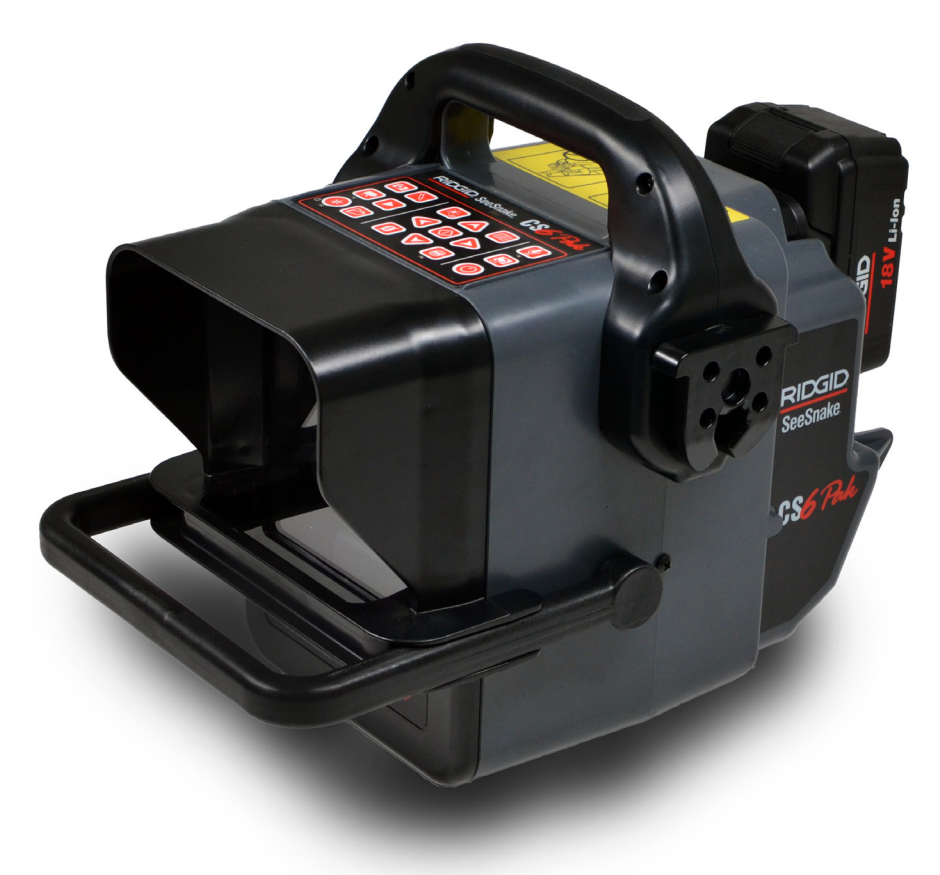

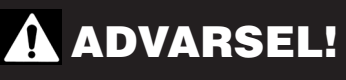

**Les denne bruksanvisningen før bruk. Hvis en ikke forstår eller følger innholdet i denne bruksanvisningen kan dette resultere i støt, brann og/eller alvorlig personlig skade.** 

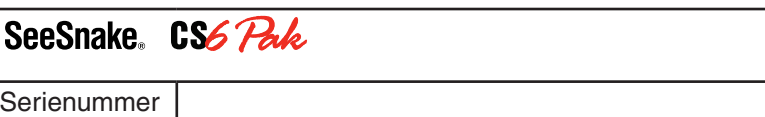

# Innholdsregister

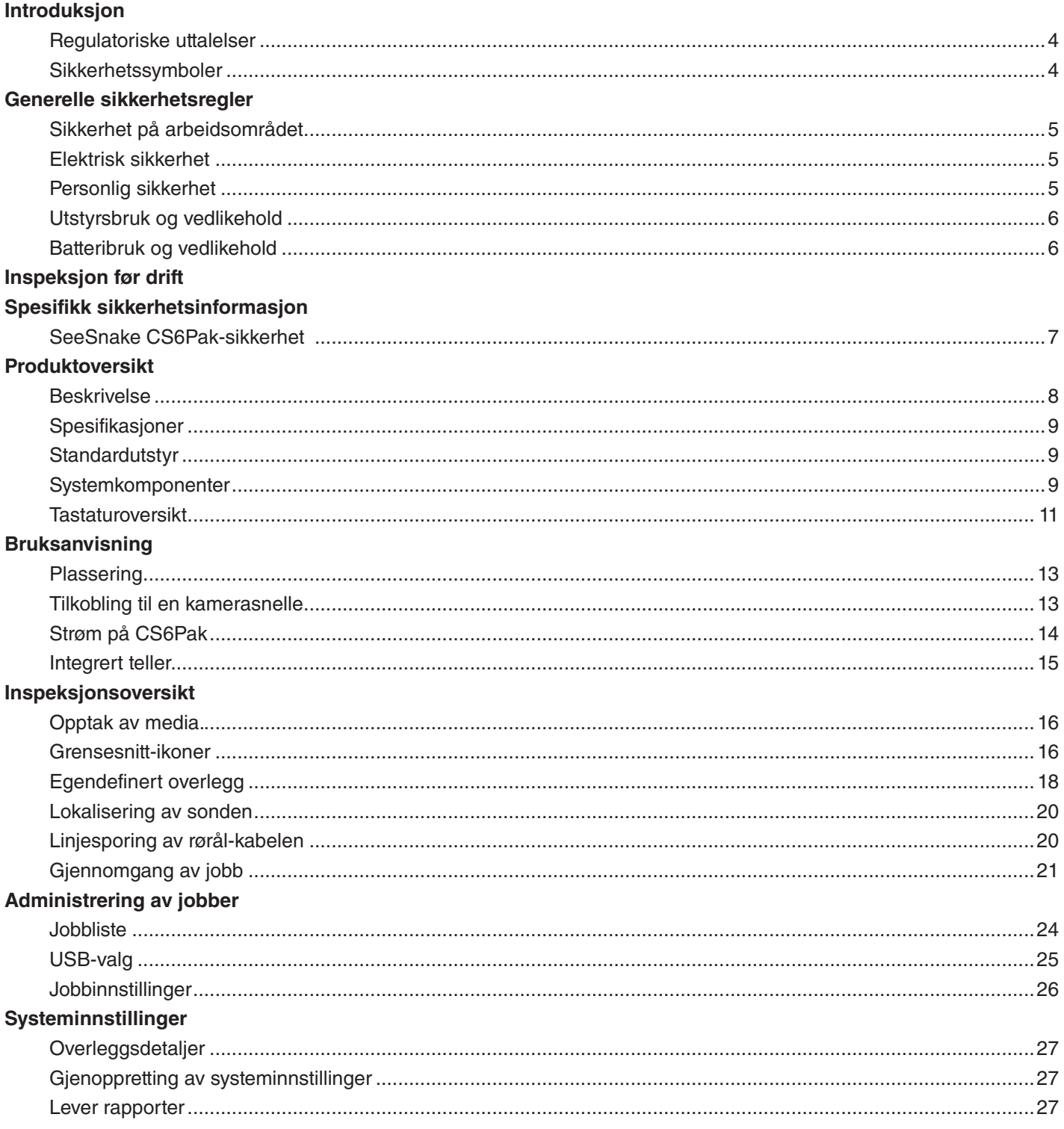

### Programvare

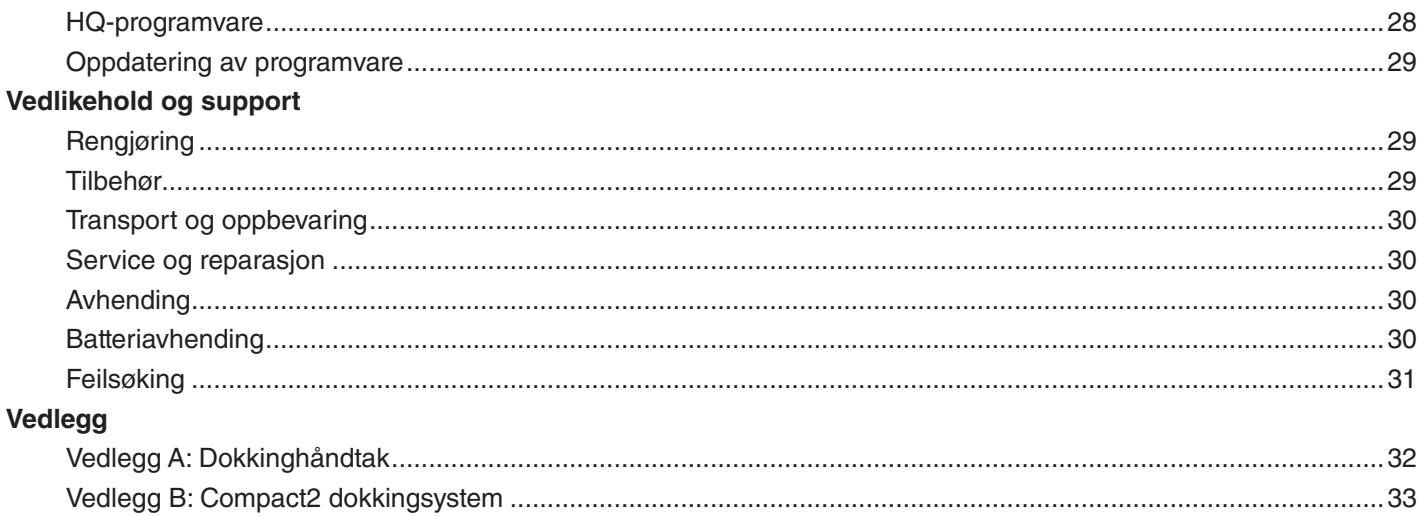

**HC** 

# Introduksjon

**De advarsler, forsiktighetsregler og instruksjoner som omtales i denne bruksanvisningen kan ikke dekke alle mulige forhold og situasjoner som kan oppstå. Det må være forstått av bruker at fornuft og forsiktighet er faktorer som ikke følger med produktet, men utvises av bruker.** 

### Regulatoriske uttalelser

EC Konformitetsdeklarasjon (890-011-320.10) følger med denne bruksanvisningen som en separat brosjyre når påkrevd.

Denne enheten overholder Del 15 av FCC-reglene. Bruken er underlagt følgende to betingelser: (1) Denne enheten må ikke forårsake skadelig interferens, og (2) denne enheten må akseptere all mottatt interferens, inkludert interferens som kan forårsake uønsket drift.

### Sikkerhetssymboler

Sikkerhetssymboler og signalord brukes i bruksanvisningen og på produktet for å kommunisere viktig sikkerhetsinformasjon. Denne delen er her for å bedre forståelsen av disse signalordene og symbolene.

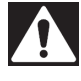

Dette er sikkerhetsalarmsymbolet. Det brukes for å varsle om mulig fare for personskade. Følg alle sikkerhetsmeldinger som har dette symbolet, for å unngå mulig skade eller dødsfall.

### **A**FARE

FARE indikerer en farlig situasjon som vil føre til alvorlig skade eller dødsfall, om ikke unngått.

### **A** ADVARSEL

ADVARSEL indikerer en farlig situasjon som kan føre til alvorlig skade eller dødsfall, om ikke unngått.

### **A FORSIKTIG**

FORSIKTIG indikerer en farlig situasjon som kan føre til lett eller moderat skade, om ikke unngått.

**LES DETTE** LES DETTE indikerer informasjon som er relatert til beskyttelse av utstyr.

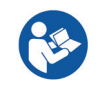

Dette symbolet betyr at bruksanvisningen må leses nøye før man bruker utstyret. Bruksanvisningen har viktig informasjon om trygg og riktig bruk av utstyret.

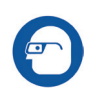

Dette symbolet betyr at man alltid må bruke sikkerhetsbriller med sidebeskyttelse når man håndterer dette utstyret, slik at faren for øyeskader reduseres.

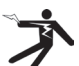

Dette symbolet indikerer risiko for elektrisk støt.

# Generelle sikkerhetsregler

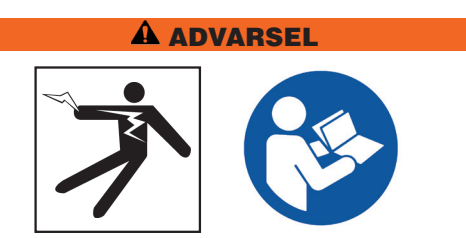

**Les alle sikkerhetsadvarsler og -instruksjoner. Hvis advarslene og instruksjonene ikke etterkommes kan dette resultere i elektrisk støt, brann og/eller alvorlig personskade.**

### TA VARE PÅ DISSE INSTRUKSJONENE!

### Sikkerhet på arbeidsområdet

- **Hold arbeidsområdet ditt rent og godt opplyst.** Rotete eller mørke områder inviterer til ulykker.
- **Bruk ikke utstyret i eksplosive omgivelser, som f.eks. i nærheten av brennbare væsker, gasser eller støv.** Utstyr kan avgi gnister som kan antenne støv og røyk.
- **Hold barn og utenforstående unna, ved bruk av utstyret.** Distraksjoner kan føre til at du mister kontrollen.
- **Unngå trafikk.** Hold utkikk etter biler i bevegelse, når i bruk på eller nær veier. Bruk godt synlige klær eller refleksvest.

### Elektrisk sikkerhet

- **Unngå kroppskontakt med jordede overflater som rør, radiatorer, komfyrer og kjøleskap.** Det er økt risiko for elektrisk støt hvis kroppen er i kontakt med bakken eller er jordet.
- **Utstyret må ikke utsettes for regn eller våte forhold.** Vann som kommer inn i utstyret øker risikoen for støt.
- **Hold alle elektriske koblinger tørre og over bakken.** Å ta på utstyret eller pluggene med våte hender kan øke risikoen for støt.
- **Vær varsom med ledningen.** Bruk aldri ledningen for å bære, dra eller ta ut pluggen på redskapet. Hold ledningen borte fra varme, olje, skarpe kanter og bevegelige deler. Ødelagte eller flokete ledninger øker risikoen for støt.
- **Dersom det er uunngåelig å bruke utstyret på et fuktig sted, kan du bruke en beskyttet forsyning med jordfeilbryter (GFCI).** Bruk av GFCI reduserer risikoen for elektrisk støt.

### Personlig sikkerhet

- **Vær årvåken, pass på hva du gjør og bruk allmenne forholdsregler når du bruker utstyret.** Ikke bruk utstyret hvis du er trøtt eller påvirket av rusmidler, alkohol eller medisiner. Uoppmerksomhet under bruk kan forårsake alvorlig skade.
- **Det er viktig å kle seg riktig.** Ikke bruk løstsittende klær eller smykker. Løstsittende klær, smykker og langt hår kan sette seg fast i de bevegelige delene.
- **Utvis god hygiene.** Bruk varmt såpevann til å vaske hendene og andre kroppsdeler som er utsatt for væsker, etter du har brukt rørinspeksjonsutstyret. For å unngå forgiftning fra giftig eller smittsomt materiale, må du ikke spise eller røyke mens du bruker rørinspeksjonsutstyret.
- **Alltid bruk personlig sikkerhetsutstyr når du håndterer utstyr i rør.** Rør kan inneholde kjemikalier, bakterier og andre stoffer som kan være giftige, smittsomme og forårsake skader på hud eller andre problemer. Egnet personlig verneutstyr inkluderer alltid vernebriller, og kan inkludere støvmaske, hjelm, hørselsvern, hansker eller votter for avløpsrengjøring, lateks- eller gummihansker, ansiktsmaske, verneklær, åndedrettsvern og sklisikkert fottøy med ståltå.
- **Bruk RIDGID-rørrengjøringshansker, hvis du bruker utstyr for rørrengjøring og rørinspeksjon samtidig.** Grip aldri den roterende rengjøringskabelen med noe annet enn RIDGID-rørrengjøringshansker, inkludert andre hansker eller en klut som kan pakkes rundt kabelen og skade hendene dine. Bruk bare lateks- eller gummihansker under RIDGID-hansker for avløpsrengjøring. Ikke bruk defekte rengjøringshansker.

### Utstyrsbruk og vedlikehold

- **Ikke tving utstyret.** Bruk riktig utstyr for jobben. Det riktige utstyret gjør jobben bedre og sikrere.
- **Ikke bruk utstyret hvis strømbryteren ikke skrur det av eller på.** Utstyr som ikke kan kontrolleres med strømbryteren er farlig og må repareres.
- **Koble kontakten fra strømkilden og/eller batteriet fra utstyret før du gjør justeringer, forandrer tilbehør eller før lagring.** Sikkerhetsrutiner reduserer risikoen for skade.
- **Oppbevar utstyret utilgjengelig for barn, og ikke la personer som ikke er kjent med utstyret, eller disse instruksjonene, benytte det.** Utstyret kan være farlig i gale hender.
- **Vedlikehold utstyret.** Sjekk at bevegelige deler ikke er feilplassert eller blokkert, at det ikke mangler deler, at deler ikke er ødelagt, eller andre forhold som kan påvirke bruken av utstyret. Hvis utstyret er skadet må det repareres før bruk. Mange ulykker er forårsaket av dårlig vedlikeholdt utstyr.
- **Strekk deg ikke for langt.** Stå støtt og avbalansert hele tiden. Dette gjør at du har bedre kontroll på utstyret i uventende situasjoner.
- **Bruk utstyret og tilbehøret i henhold til disse instruksjonene; og ta hensyn til forholdene og den typen arbeid som skal utføres.** Bruk av dette utstyret til andre formål enn det er beregnet for kan føre til potensielt farlige situasjoner.
- **Bruk bare tilbehør som er anbefalt av utstyrsprodusenten.** Tilbehør som kan virke passende for én type utstyr, kan være et risikomoment når brukt med annet utstyr.
- **Hold håndtakene tørre, rene og borte fra olje og fett.** Rene håndtak gir bedre kontroll på utstyret.

### Batteribruk og vedlikehold

- **Bruk kun utstyr med spesialutviklede batteripakker.** Bruk av andre batteripakker kan medføre brann og personskade.
- **Bruk bare laderen spesifisert av produsenten.** En lader som passer til én type batteripakke medfører en brannfare om brukt med andre typer batteripakker.
- **Ikke dekk over laderen under bruk.** God ventilasjon er påkrevd for korrekt bruk. Tildekking av laderen kan føre til brann.
- **Bruk og lagre batterier og ladere i tørre omgivelser med passende temperatur, i henhold til deres dokumentasjon.** Ekstreme temperaturer og fuktighet kan skade batteriene og føre til lekkasjer, støt, brann eller brannskader.
- **Ikke stikk strømledende objekter i batteriet.** Sammenkobling av batteriets terminaler kan forårsake gnister, brann eller elektrisk støt. Når batteripakken ikke er i bruk, hold den borte fra metallobjekter som binderser, mynter, nøkler, spiker, skruer eller andre små metallobjekter som kan skape en kobling fra én terminal til en annen. Sammenkobling av batteriets terminaler kan forårsake brann og brannskader.
- **Hvis feil håndtert kan væske lekke fra batteriet; unngå kontakt med hud.** Hvis kontakt oppstår, skyll med vann. Hvis du får væsken i øynene, oppsøk medisinsk hjelp umiddelbart . Væske som lekker fra batteriet kan forårsake irritasjon eller brannskader.
- **Korrekt avhending av batterier.** Batteriene kan eksplodere hvis utsatt for høye temperaturer; ikke kast batteriene i ild. Noen land har spesielle regler angående avhending av batterier. Følg alle gjeldende regler.

# Inspeksjon før drift

### **A ADVARSEL**

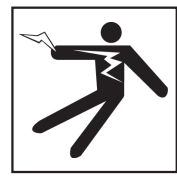

**Sjekk utstyret, og korriger eventuelle problemer før bruk for å redusere fare for elektrisk støt eller andre årsaker, og for å forhindre maskinskade.**

Følg disse stegene for å inspisere alt utstyr:

- 1. Slå av utstyret.
- 2. Koble fra og inspiser alle ledninger, kabler og koblinger for skader eller modifikasjoner.
- 3. Rens bort all skitt, olje eller annen forurensning fra utstyret, slik at du bedre kan inspisere og unngå at enheten glipper under transport eller bruk.
- 4. Kontroller utstyret for ødelagte, manglende, feilsatte eller generelt slitte deler som kan hindre trygg og normal bruk.
- 5. Referer til instruksjonene for alt annet utstyr, for å inspisere og forsikre deg om at alt er i bra og brukbar stand.
- 6. Sjekk arbeidsområdet for følgende:
	- Tilstrekkelig lys.
	- Tilstedeværelse av brannfarlige væsker, damp eller støv som kan antennes. Hvis tilstede, ikke utfør arbeid i området før kildene har blitt identifisert og korrigert. Utstyret er ikke eksplosjonssikkert. Elektriske koblinger kan produsere gnister.
	- En ryddig, stabil og tørr plass for bruker. Ikke bruk maskinen mens stående i vann.
- 7. Undersøk jobben som skal utføres og avgjør hva som er det korrekte utstyret for oppgaven.
- 8. Evaluer arbeidsområdet og lag sperringer for å holde uvedkommende borte.

# Spesifikk sikkerhetsinformasjon

### **A ADVARSEL**

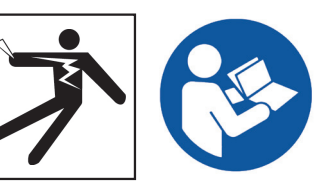

**Denne delen inneholder viktig sikkerhetsinformasjon som kun gjelder SeeSnake CS6Pak. Les disse forholdsreglene nøye før du bruker CS6Pak, for å redusere risikoen for elektrisk støt, brann og/eller alvorlige personskader.** 

### OPPBEVAR ALLE ADVARSLER OG INSTRUKSJONER FOR FREMTIDIG BRUK!

### SeeSnake CS6Pak-sikkerhet

- **Les og forstå denne bruksanvisningen, kamerasnelle-bruksanvisningen og instruksjonene for alt annet utstyr du bruker, før utstyret tas i bruk.** Hvis du ikke følger instruksjonene kan det føre til skade på eiendom og/eller person. Oppbevar denne bruksanvisningen nær utstyret, slik at den er klar til lesing før bruk.
- **Bruker du utstyret i vann, risikerer du elektrisk støt.** Ikke bruk CS6Pak hvis bruker eller utstyr står i vann.
- **CS6Paks batteri, og annet elektrisk utstyr og tilkoblinger, er ikke vanntette.** Utstyret må ikke utsettes for våte forhold.
- **CS6Pak er ikke designet for å gi beskyttelse og isolasjon mot høyspenning.** Ikke bruk utstyret hvis det er fare for høyspenning.
- **Bruk bare CS6Pak med et kompatibelt batteri eller en dobbeltisolert strømadapter.** Strømadapteren er beregnet for innendørs bruk. Beskytt CS6Pak mot eksponering fra vær når den brukes med batteri.
- **Ikke utsett CS6Pak for mekaniske støt.** Utsettelse for mekaniske støt kan skade utstyr og øke risikoen for alvorlige personskader.
- **Ikke bær CS6Pak i skjermens dokkinghåndtak eller i det fremre håndtaket, ved transport av systemet over lange avstander, eller under forhold hvor utkobling av dokkingsystemet kan være farlig, når montert i dokkingsystemet på Compact2.** En uventet frakobling av dokkingsystemet kan resultere i skade på eiendom og/eller personskade.

# Produktoversikt

### Beskrivelse

SeeSnake CS6Pak er en kompakt og bærbar digital rapportskjerm du kan bruke for standard rørinspeksjoner eller, når en USB-stasjon er satt inn, avanserte inspeksjoner hvor dens innebygde rapporteringsmuligheter kan benyttes.

Med CS6Pak kan du levere en USB-stasjon som inneholder en profesjonell og automatisk generert rapport fra inspeksjonen, til kunden. CS6Paks evne til å generere jobbrapporter gjør det mulig å levere imponerende rapporter, uten å måtte laste media og redigere jobber som et sekundært trinn.

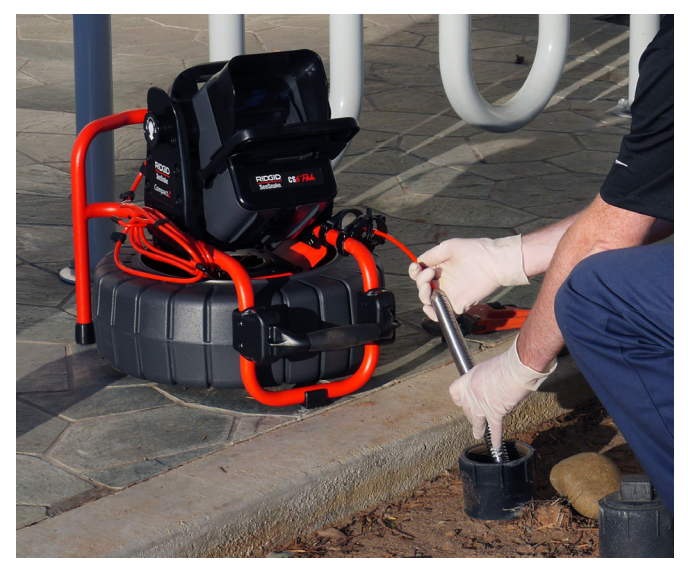

Selv om CS6Pak kan kobles til en hvilken som helst See-Snake-kamerasnelle med SeeSnake-systemkabelen, monteres den beleilig på forankringssystemet på See-Snake Compact2 for enkel visning, raskt oppsett og transport.

Compact2s unike dokkingsystem gir deg meget raskt oppsett. Vipp CS6Pak til ønsket visningsvinkel mens dokket, eller fjern den enkelt fra dokkingstasjonen for praktisk plassering i arbeidsområdet ditt.

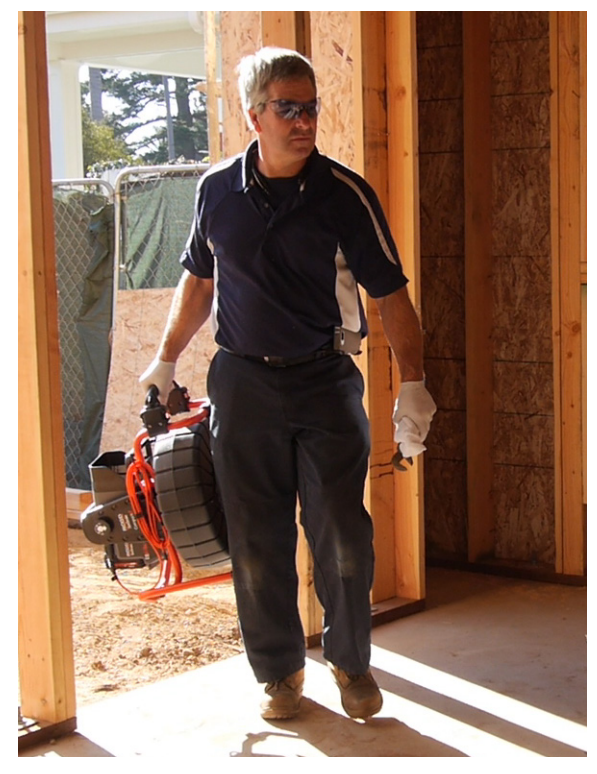

HQ er programvare som gir deg muligheten til å administrere jobber, organisere media og jobbinformasjon og generere rapporter for kunder.

Den inkluderte 8 GB USB-stasjonen kommer med HQ forhåndsinstallert. Koble USB-stasjonen til datamaskinen for å automatisk installere HQ og registrer din CS6Pak. Du kan også installere HQ fra den medfølgende disken, eller laste ned den nyeste versjonen fra www.hq.seesnake.com.

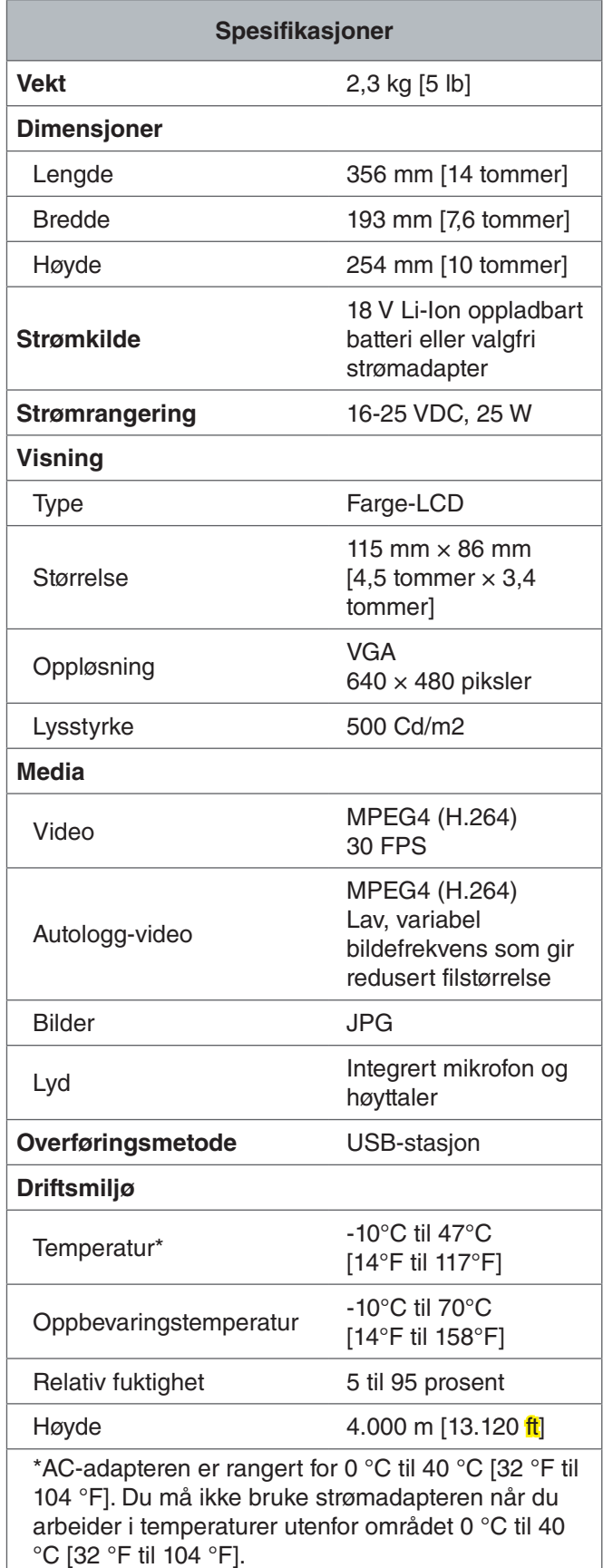

### Standardutstyr

- SeeSnake CS6Pak
- Strømadapter
- Dokkinghåndtak
- 8 GB USB-stasjon (med HQ forhåndsinstallert)
- Bruksanvisning
- Produktvideo

# Systemkomponenter

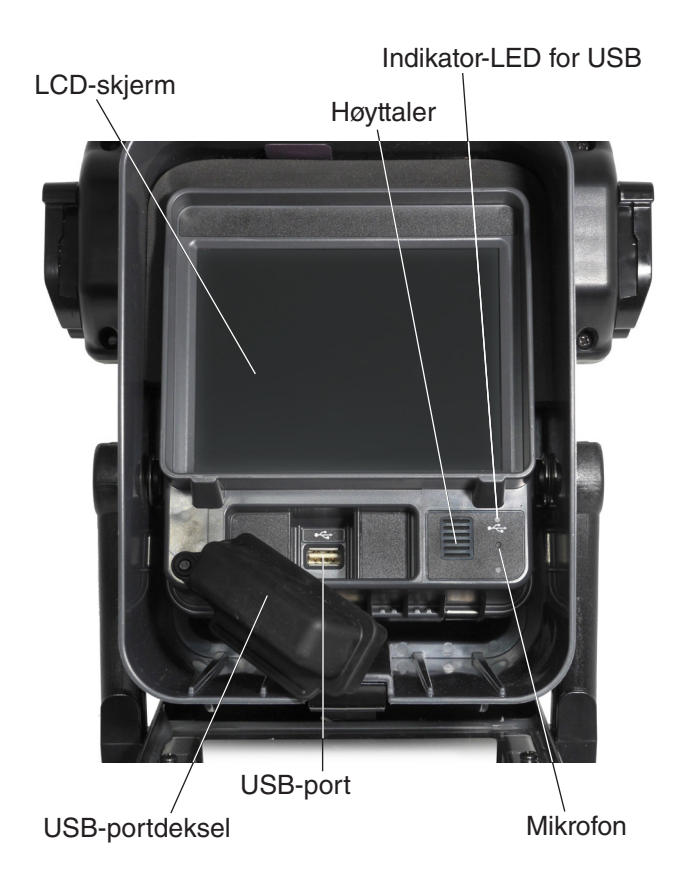

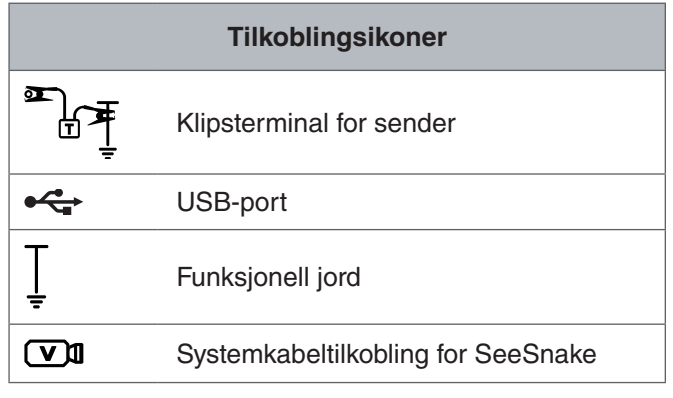

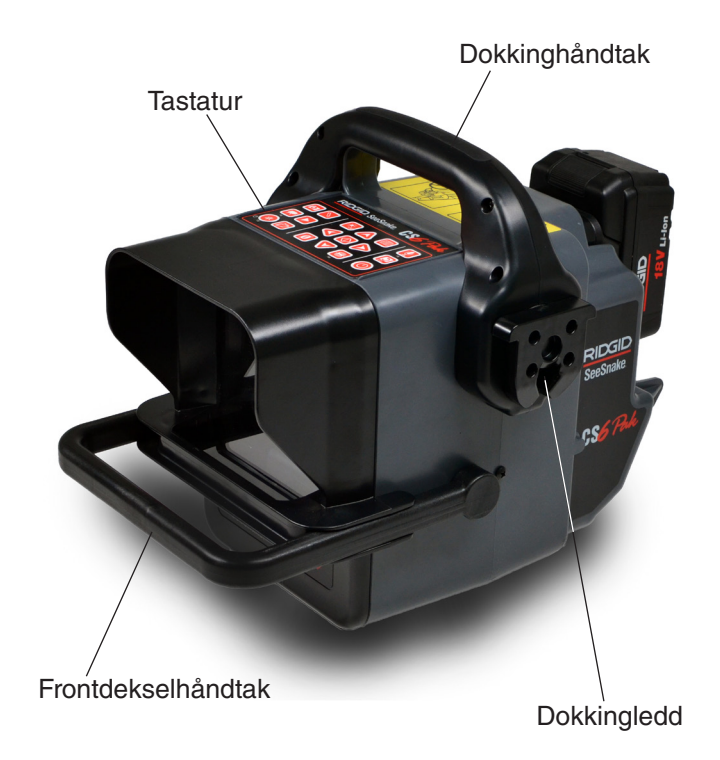

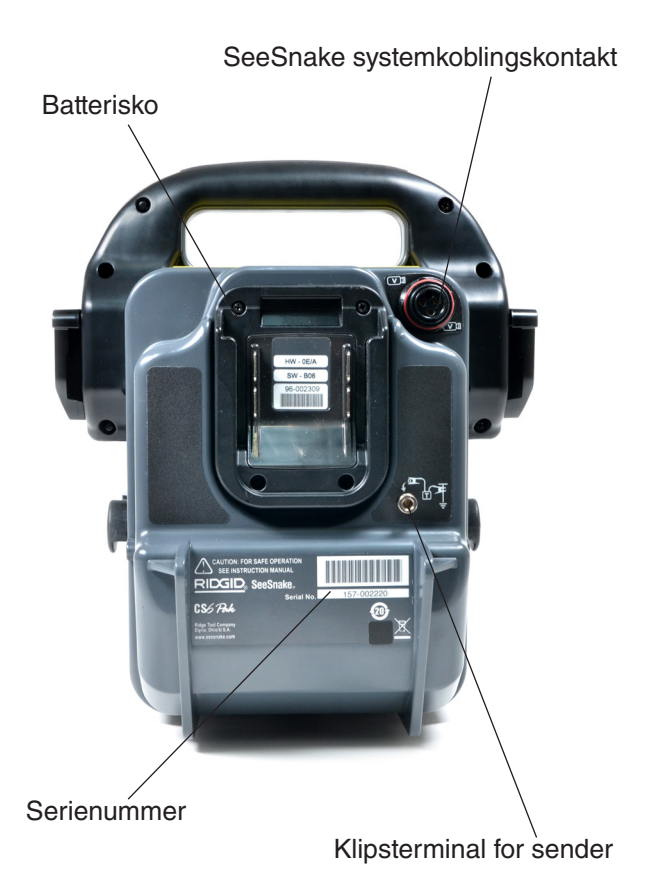

### **Frontdeksel og vippestativ**

Frontdekselet reduserer gjenskinn når det er åpent og beskytter LCD-skjermen når det er lukket. Hold frontdekselet lukket for å beskytte skjermen under transport.

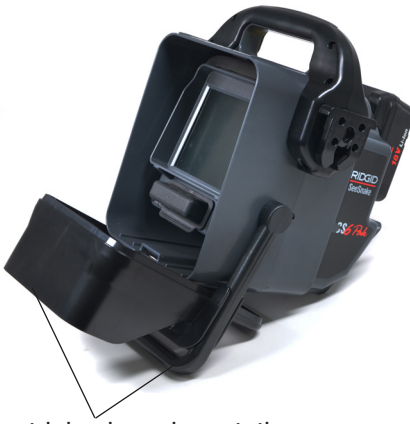

Frontdeksel og vippestativ

Når frontdekselet er åpent virker frontdekselhåndtaket som et vippestativ, noe som gir bedre synlighet og stabilitet. Klem frontdekselhåndtaket for å løsne frontdekselet, og roter ned for å åpne.

### **USB-portdeksel**

Lukk USB-portdekselet for å beskytte USB-stasjonen og USB-porten under inspeksjoner og transport.

*Merk: Den maksimale lengden en USB-stasjon kan være for at USB-portdekselet skal kunne lukkes, er 50 mm [2 tommer].*

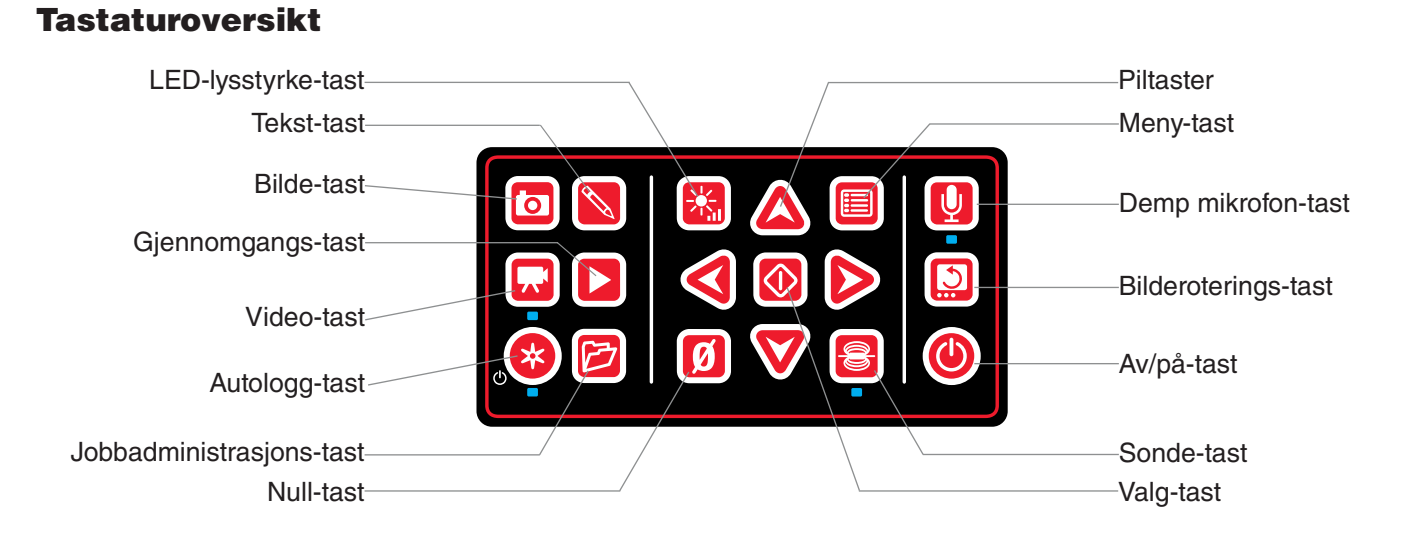

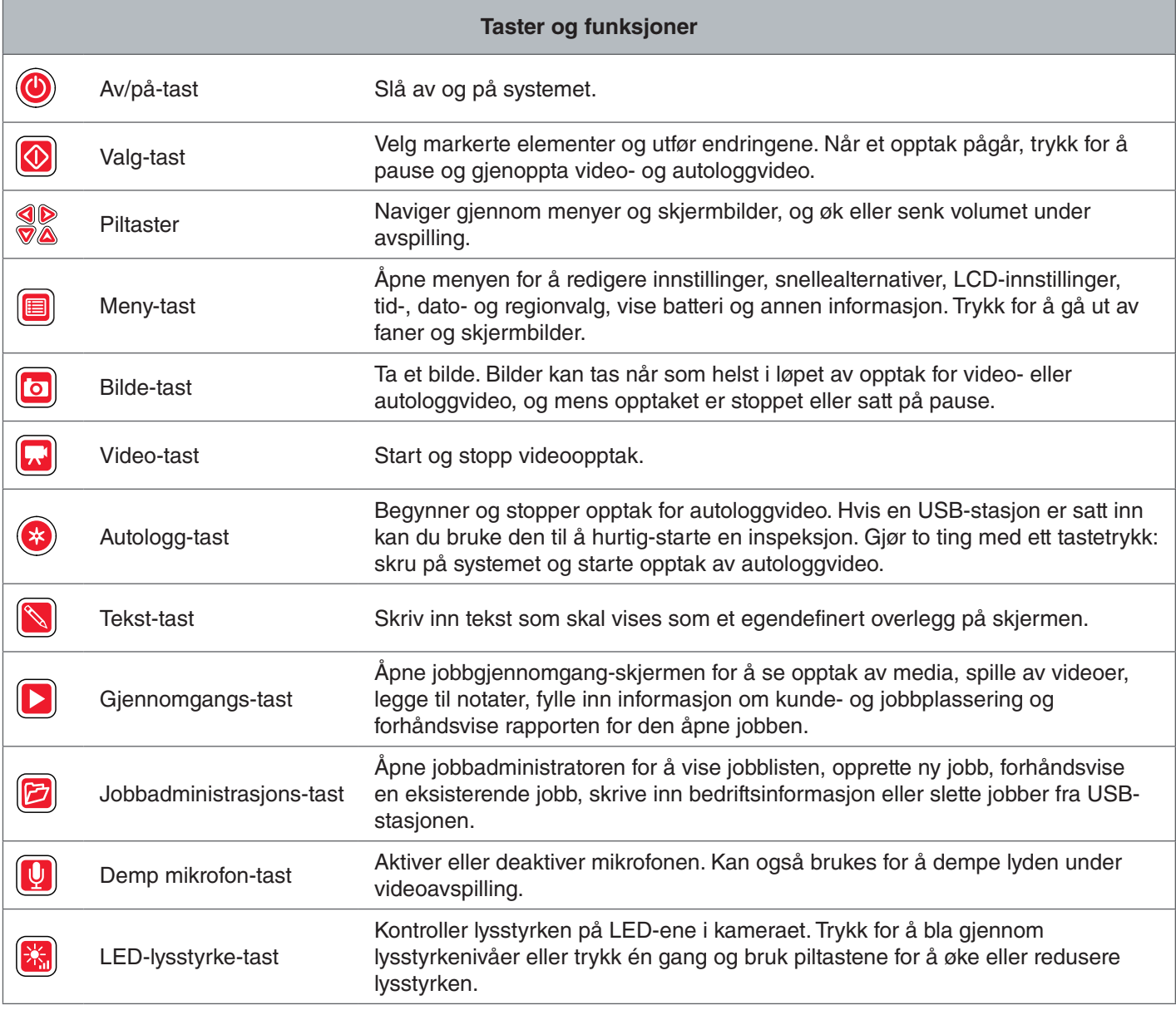

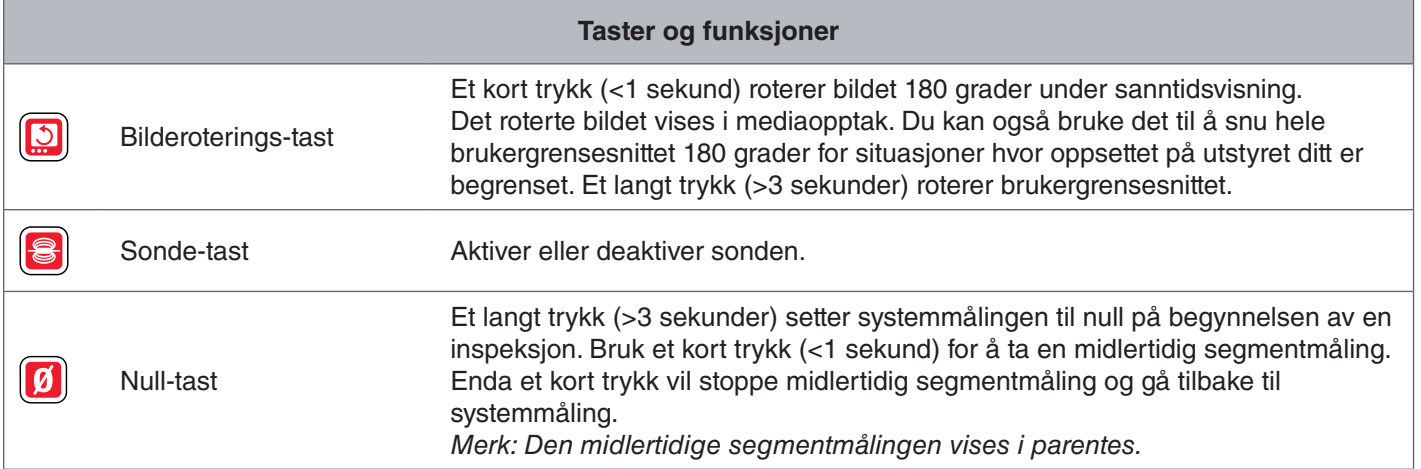

# Bruksanvisning

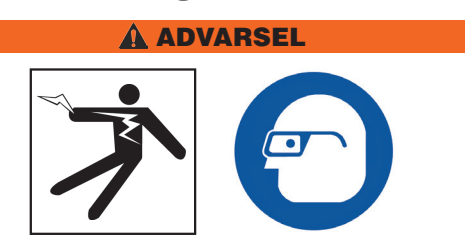

**Bruk passende beskyttelsesutstyr som latekshansker, vernebriller, ansiktmaske og respirator når du inspiserer rør som kan inneholde farlige kjemikalier eller bakterier. Alltid bruk øyebeskyttelse for å beskytte øynene dine mot skitt og andre elementer.** 

**Ikke bruk CS6Pak hvis du eller utstyr står i vann. Bruker du utstyret i vann, risikerer du elektrisk støt. Sklisikre sko med gummisåler kan hjelpe med å unngå gliing og elektrisk støt, spesielt på våte overflater.**

### **Plassering**

Ved plassering av utstyret på en arbeidsplass, posisjoner CS6Pak slik at tastaturet er lett å nå og skjermen er vendt bort fra direkte sollys. Plasser SeeSnake-kamerasnellen nær inngangen på røret for å gjøre det lettere å manipulere rørål-kabelen mens du ser på skjermen. Kontroller at CS6Pak- og SeeSnake-kamerasnellen er stabil.

*LES DETTE* **Du må kun bruke batteristrøm når den brukes utendørs eller i fuktige omgivelser. Beskytt batteriet fra nedbør.**

### Tilkobling til en kamerasnelle

CS6Pak kan koble til en hvilken som helst SeeSnakekamerasnelle med SeeSnake-systemkabelen.

- 1. Pakk ut systemkabelen fra kabelinnpakningen.
- 2. Trekk tilbake den ytre låsehylsen på systemkabeltilkoblingen.
- 3. Plasser kontaktsporet og plastføringspinnen på linje med kontakten, og skyv pluggen rett inn.
- 4. Stram den ytre låsehylsen.

### *LES DETTE* **Bare vri den ytre låsehylsen. For å unngå skade på pinnene må du aldri bøye eller vri kontakten.**

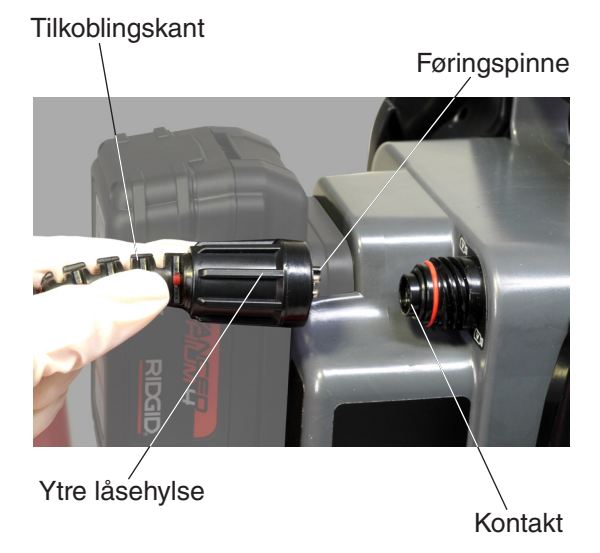

- 5. Slå på systemet:
	- Trykk av/på-tasten <sup>n</sup>o for å slå på systemet.
	- Trykk på autologg-tasten  $\bullet$  for å hurtig-starte en inspeksjon. Gjør to ting med ett tastetrykk: skru på systemet og start opptak av autologgvideo.

*Merk: En USB-stasjon må settes inn for mediaopptak.* 

### Strøm på CS6Pak

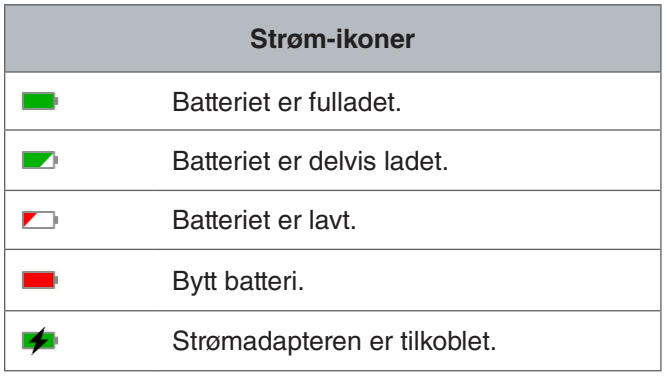

### **18 V Li-Ion oppladbart batteri**

### **A ADVARSEL**

**Bruk kun CS6Pak med et kompatibelt batteri. Bruk av andre batteripakker kan medføre brann- og/eller personskade.**

CS6Pak er drevet av et kompatibelt 18 V Li-Ion oppladbart batteri. Skyv batteriet inn i batteriskoen og lås på plass.

For å hindre tap av data når advarselen om lavt batteri vises og batteri-ikonet blinker må du stoppe eventuelle pågående opptak og skru av systemet så snart hakemerket **2** vises. Gjenoppta bruken etter at batteriet er oppladet eller erstattet.

Når batteriet når et kritisk nivå vil systemet stoppe eventuelle aktive innspillinger og slå seg selv av. Data kan gå tapt. Gjenoppta bruken etter at batteriet er oppladet eller erstattet.

*LES DETTE* **Observer batteriets ladetilstand nøye. Å bruke et batteri som har en ekstremt lav lading kan resultere i uventet strømbrudd, noe som kan resultere i tap av data og korrupsjon.**

### **Strømadapter**

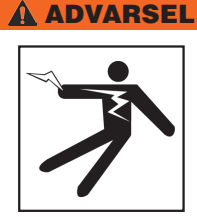

**Strømadapteren er ikke vanntett og er kun beregnet for innendørs bruk. Unngå å bruke med strømadapter utendørs eller i fuktige omgivelser, slik at du unngår elektrisk støt.**

CS6Pak kan brukes med en valgfri strømadapter. Skyv strømadapteren inn i batteriskoen og lås på plass.

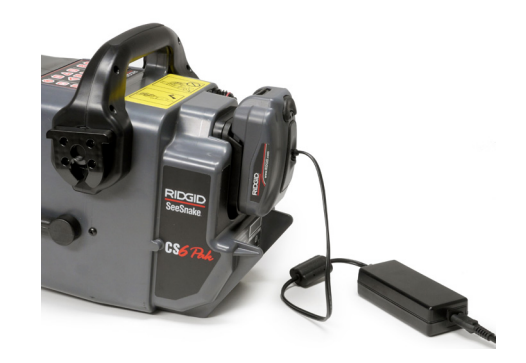

# Inspeksjonsoversikt

SeeSnake CS6Pak kan brukes til grunnleggende eller avanserte rørinspeksjoner. For å utføre en grunnleggende inspeksjon, koble CS6Pak til See-Snake-kamerasnellen, slå på systemet, skyv rørål-kabelen gjennom røret og observer skjermen. En avansert inspeksjon innebærer i tillegg opptak av media og levering av rapporter til kunden.

- 1. Plasser SeeSnake-kamerasnellen og CS6- Pak nær inngangen til røret.
- 2. Koble CS6Pak til kamerasnellen med systemkabelen.
- 3. Trykk Av/på-tasten <sup>o</sup> for å slå på systemet. Sett alternativt inn en USB-stasjon i skjermens USB-port, og trykk på autologg-tasten  $\bullet$  for å hurtig-starte inspeksjonen.
- 4. Plasser kameraet forsiktig inn i røret. Beskytt rørål-kabelen fra skarpe kanter ved inngangen til røret.
- 5. Skyv kameraet gjennom røret og observer skjermen.
- 6. Avanserte alternativer:
	- Sett systemnullpunktet, eller ta en midlertidig avstandsmåling av segmentet.
	- Ta bilde av media.
	- Legg til egendefinert overlegg.
	- Lokaliser et inspeksjonspunkt eller en inspeksjonsbane.
	- Gjennomgå jobben, spill av mediaopptak og forhåndsvis rapporten.
- 7. Lever USB-stasjonen direkte til kunden eller sett inn USB-stasjonen i datamaskinen for å redigere i HQ.

### Integrert teller.

Alle SeeSnake Max-kamerasneller og mange originale SeeSnake-kamerasneller er utstyrt med en integrert teller. Den integrerte telleren måler den totale lengden av den utvidede rørål-kabelen, eller systemmålingen.

Den integrerte telleren kan også brukes til å måle et segment fra et midlertidig nullpunkt, slik som et rørhode eller -ledd, samtidig som den holder rede på systemmålingen.

### **Systemmåling**

Sett systemets startnullpunkt der du vil at inspeksjonsmålingen skal begynne. Dette kan være ved inngangen til røret eller lenger nedover linjen. **Trykk og hold**  null-tasten **a** i tre sekunder for å sette systemmålin**gen til null.**

### **Midlertidig segmentmåling**

For å måle en midlertidig segmentavstand under en inspeksjon, trykk på null-tasten **Ø** for å sette et midlertidig nullpunkt. Det midlertidige nullpunktet er angitt med firkant-parentes. For å fjerne den midlertidige segmentmålingen og gå tilbake til systemmålingen trykker du på null-tasten  $\blacksquare$  igjen.

### **Målingsvisning**

Systemmålingen vises i nedre, venstre hjørne av skjermen. En midlertidig segmentmåling er representert i firkant-parentes.

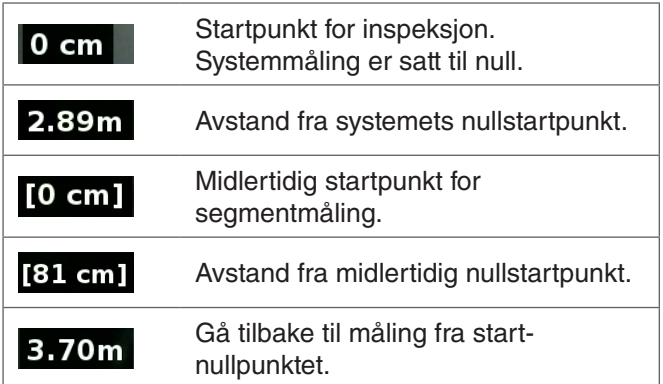

### Opptak av media.

CS6Pak har ikke intern lagringsplass. En USB-stasjon med ledig plass må settes inn for å ta opptak av media og lage rapporter. Mediaopptak lagres automatisk til den åpne jobben etterhvert som de tas, kontinuerlig gjennom hele inspeksjonen. Hver jobb genererer deretter en rapport som inkluderer mediaopptak, firma og kundeinformasjon og notater.

En USB-stasjon er ikke nødvendig for grunnleggende inspeksjoner, inkludert sanntidsvisning, bruk av sonden, plassering av nullpunkter eller kontrollering av kameraets lysstyrke.

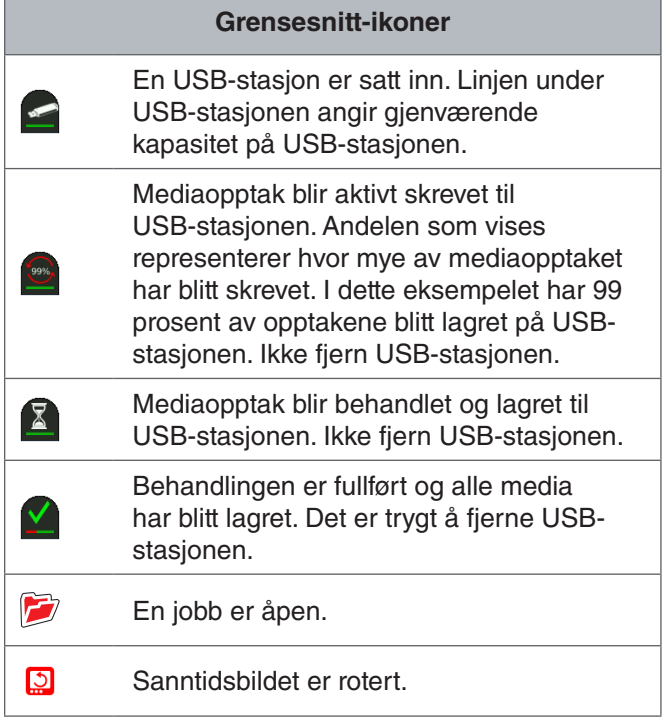

*LES DETTE* **For tidlig fjerning av USB-stasjonen kan føre til tap av data og korrupsjon.**

### **Gjennomgang av nylige opptak**

Trykk på gjennomgangs-tasten **D** for å vise siste opptak. Bruk denne tasten for å enkelt spille av et opptak av en video eller autologgvideo. Fra skjermbildet for jobbgjennomgang kan du se gjennom alle mediaopptakene i den åpne jobben, samt få tilgang til rapportforhåndsvisningen. Trykk på meny-tasten **if** for å avslutte og gå tilbake til sanntidsvisning.

### **Ta bilder**

Trykk på bilde-tasten **in** for å ta et bilde. Bilde-ikonet **o** vises kort, og bildet blir automatisk lagret på USB-stasjonen i den åpne jobben.

### **Opptak av autologg-video**

Trykk autologg-tasten  $\bullet$  for å starte og stoppe en autologg-video. Når autologg-videoen tas opp vil LED-en under tasten være tent, og et rødt autologg-video-ikon \* vil vises.

Sett autologg-videoopptaket på pause ved å trykke på valg-tasten **.** Når autologg-videoopptaket er satt på pause vil det røde autologg-video-ikonet endres til et svart autologg-video-pause-ikon  $\dot{m}$ . Gjenoppta autologg-videoopptaket ved å trykke på valg-tasten igjen.

For å stoppe en autologg-video trykker på autologg-tasten  $\odot$ . Det svarte autologg-video-ikonet  $*$  indikerer at autologg-videoopptaket er stoppet og under behandling. Vent et øyeblikk mens opptaket behandles og lagres i den åpne jobben. Hakemerket **in** betyr at opptaket har blitt behandlet og lagret på USB-stasjonen.

Bruk autologg-videoopptak for å hurtig-starte en inspeksjon. Når systemet er slått av trykker du på autologg-tasten  $\bullet$  for å slå på og automatisk begynne opptak av autologg-video. Når du blir bedt om det velger du Opprett ny jobb eller Legg til under siste jobb.

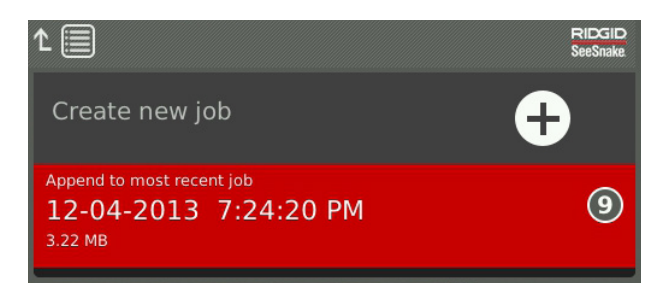

*Merk: Du kan ikke slå av systemet ved å trykke på autologg-tasten* <sup>.</sup>

### **Hva er autologg-video?**

Autologg-videoer er laget av kontinuerlige lydopptak og komprimert video med variabel bildefrekvens. Kompresjonsfrekvensen til autologg-videoen er omtrent en tiendedel av størrelsen til tradisjonelle videoopptak. En autologg-video ligner på tradisjonelle videoopptak, men oppnår et mye høyere kompresjonsnivå (lavere filstørrelse) ved å utnytte den statiske naturen til rørinspeksjonsvideoer, hvor bildet oppdateres sjeldnere når kameraet ikke er i bevegelse.

Når kameraet beveger seg gjennom røret vil autologg-videoopptaket ta fem bilder per sekund for å gi kontekst. Når kameraet står i ro vil autologg-videoen ta ett bilde hvert femte sekund.

Den store reduksjonen i filstørrelse, sammenlignet med tradisjonelle video-opptak, gjør lagring og overføring av filer enklere og mindre kostbart. Autologg-tasten  $\bullet$  kan brukes for å hurtig-starte en inspeksjon. Trykk den når systemet er slått av og den vil slå på enheten, opprette en ny jobb og starte et autologg-videoopptak. Med autologg-video kan du gjøre opptak av hele rørinspeksjoner i små filformater, samtidig som du tar opp video og tar bilder.

### **Opptak av video**

Trykk på video-tasten  $\Box$  for å starte og stoppe opptak av video. Når autologg-videoopptak foregår, vil LED-en under tasten være tent, og et rødt video-ikon  $\mathbb{R}^4$  vil vises.

Sett videoopptaket på pause ved å trykke på valg-tasten  . Når videoopptaket er satt på pause vil det røde video-ikonet endres til et svart video-pause-ikon <sub>71</sub>. Gjenoppta videoopptaket ved å trykke på valg-tasten  $\bullet$  igjen.

For å stoppe et videoopptak trykker du på video-tasten **D**. Det svarte video-ikonet **\*** indikerer at videoopptaket er stoppet og under behandling. Vent et øyeblikk mens opptaket behandles og lagres i den åpne jobben. Hakemerket  $\Omega$  betyr at opptaket har blitt behandlet og lagret på USB-stasjonen.

### **Lydopptak**

Trykk på tasten for å dempe mikrofonen  $\blacksquare$  for å aktivere eller deaktivere lydopptak. Når mikrofonen er aktivert vil LED-en under tasten være tent, og mikrofon-ikonet vil være gult **.** Når video tas opp og mikrofonen er aktivert, vil mikrofon-ikonet være rødt **!** Mikrofon-ikonet er grått når mikrofonen er deaktivert.

Som standard vil mikrofonen være aktivert, og lydopptak vil foregå kontinuerlig under opptak for både autologg-video og video, slik at lydkommentarene vil være intakte og uavbrutte. Når opptak for video eller autologg-video er satt på pause, vil lyd også være satt på pause.

Trykk oppover- og nedover-piltastene  $\triangle$  under avspilling for å justere volumet på innspilt lyd.

### **Multi-opptak**

Video og autologg-video kan tas opp samtidig og uavhengig av hverandre. Begge opptakstyper kan startes og stoppes uten å påvirke hverandre. Pause vil påvirke begge typer opptak. Bilder kan tas i løpet av opptak for video og autologg-video.

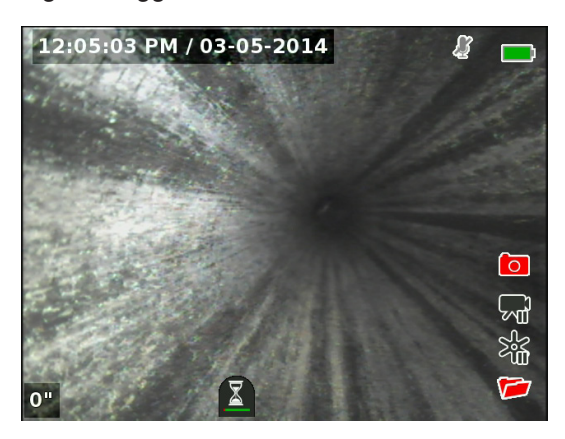

### Egendefinert overlegg

*Merk: Se overleggsdetaljer for konfigurasjonsdetaljer for tid/dato- og tellervisning.*

Egendefinert, overlagt tekst legges oppå videobildet og er en fast del av mediafilopptakene (bilder, video og autologg-video). Det egendefinerte overlegget vises på mediaopptaket helt til det slettes.

Dato/tid-overlegg

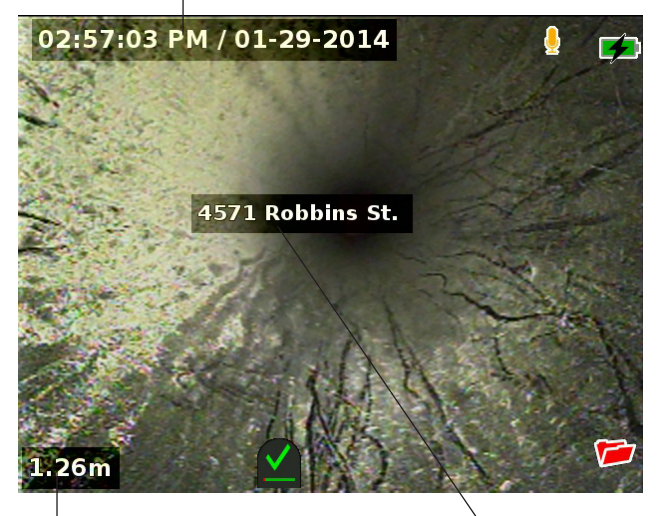

Overlegg for teller

Egendefinert overlegg

| Egendefinert overlegg-ikon |       |                                                 |
|----------------------------|-------|-------------------------------------------------|
|                            | Flytt | Juster plasseringen til<br>tekstboksen.         |
|                            | Lagre | Lagre tekst slik at den vises i<br>alle medier. |
|                            | Fjern | Forkast endringene og avslutt.                  |

*Merk: Noen SeeSnake-kamerasneller er utstyrt med en teller som genererer tekst som kan overlegges på kamerabildet. Tellerens tittelfunksjoner styres av snellens tellertastatur, og er uavhengig fra CS6Pak. Du kan ikke redigere eller fjerne tekst på skjermen som er opprettet av CS6Pak-tastaturet med snellens tellertastatur.*

### **Legg til egendefinert overlegg**

1. Trykk tekst-tasten  $\blacksquare$  for å åpne tekstboksen.

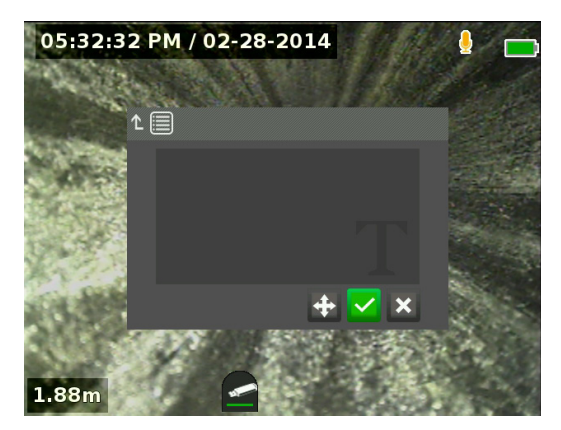

- 2. Trykk valg-tasten **i** for å åpne tastaturet på skjermen.
	- Bruk pil-tastene  $\frac{1}{2}$  for å markere tegn og trykk valg-tasten  $\bullet$  for å bruke dem.
	- Marker lagre-ikonet vog trykk valg-tasten for å lagre teksten.

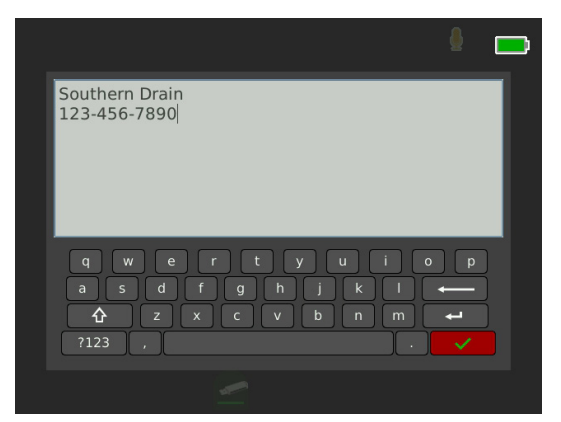

3. Omplasser teksten dit du vil ha den på skjermen ved å markere og velge ikonet for flytting **.** Bruk pil-tastene  $\frac{1}{2}$  for å flytte teksen og trykk valg-tasten **<sup>6</sup>** for å lagre plasseringen.

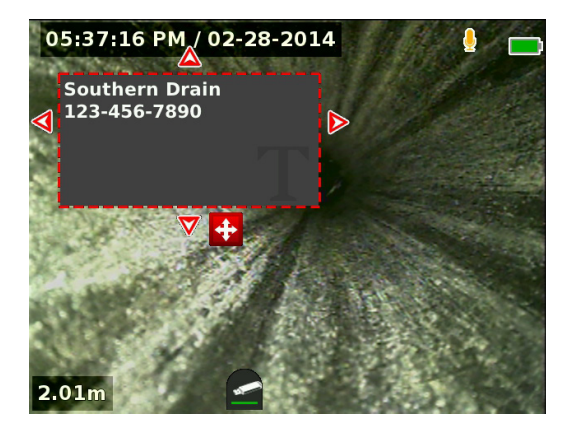

4. Marker lagre-ikonet  $\blacksquare$  og trykk valg-tasten  $\blacksquare$  for å plassere teksten over videobildet og avslutte tilbake til sanntidsvisningen.

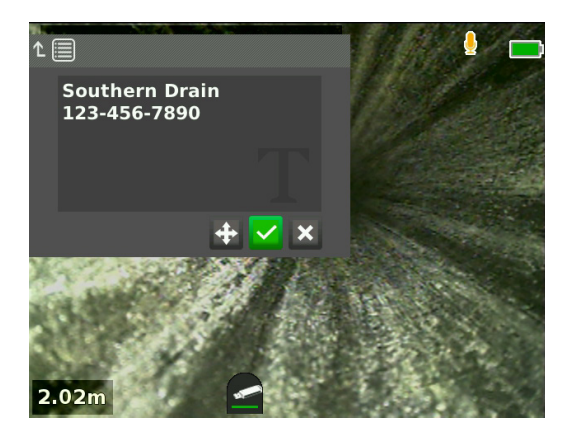

### **Slett eller rediger egendefinert overlegg**

For å slette eller redigere eksisterende overlegg, trykk tekst-tasten  $\Box$ , marker enten Ja, slett eller Nei, rediger, og trykk valg-tasten  $\blacksquare$ .

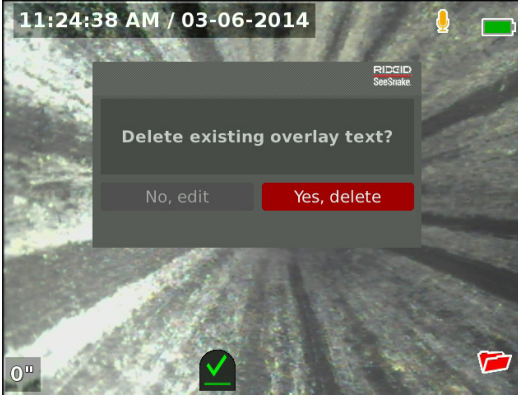

### Lokalisering av sonden

Mange SeeSnake-kamerasneller har en integrert sonde du kan bruke for å finne et interessepunkt i røret. Denne sonden er plassert i fjæren, og er montert mellom enden av rørål-kabelen og kameraet. Sonden overfører et lokaliserbart 512 Hz-signal som kan detekteres av mottakere som RIDGID SeekTech SR-20, SR-24, SR-60, Scout™ eller NaviTrack® II.

Trykk på sonde-tasten  $\blacksquare$  for å aktivere eller deaktivere sonden. LED-tasten er opplyst og sonde-ikonet <sup>8</sup> vises når sonden er aktivert. Sondesignalet på 512 Hz kan føre til interferens-linjer som kan være synlige på mediaopptak.

For å finne sonden følger du disse trinnene:

- 1. Slå på mottakeren og sett den til sondemodus.
- 2. Finn sondens generelle retning, slik at du vet hvilken vei røret går:
	- Aktiver sonden, og ikke skyv rørål-kabelen mer enn 5 m [15 ft] inn i røret.
	- Sveip horisonten med mottakeren, i en langsom bue.
- 3. Signalstyrken er høyest der mottakeren detekterer sonden.

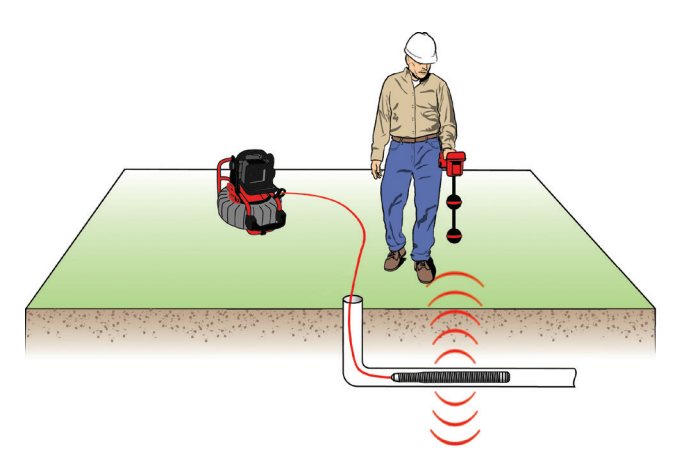

*Merk: Se i manualen for mottakermodellen du bruker for ytterligere informasjon om sondelokalisering.*

### Linjesporing av rørål-kabelen

Du kan finne linjen til et rør ved å linjespore rørål-kabelen. Dette er spesielt nyttig for inspeksjon av ikke-metalliske eller ikke-ledende rør. Utfør linjesporing på rørål-kabelen ved hjelp av en sender, for å indusere strøm på rørål-kabelen.

*Merk: CS6Pak må være slått på og koblet til en See-Snake-kamerasnelle og sender for å linjespore rørål-kabelen.*

Følg disse trinnene for å spore rørål-kabelen:

- 1. Skyv senderens jordingsstake ned i bakken, og fest en av senderens ledninger til den.
- 2. Fest den andre ledningen til senderens klips-terminal, på baksiden av CS6Pak.

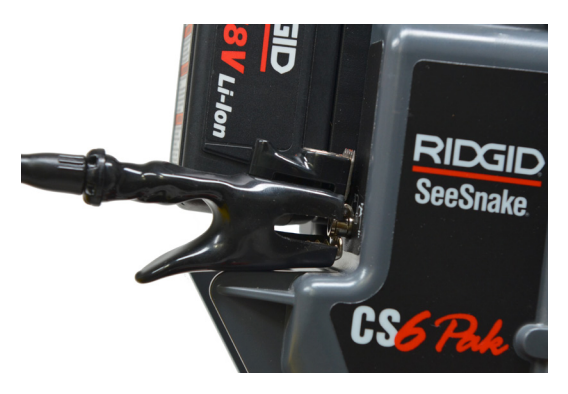

- 3. Slå på senderen og angi ønsket frekvens. For beste resultater, bruk frekvenser på 33 kHz og høyere. Skru på mottakeren og sett den til samme frekvens som senderen.
- 4. Spor linjen.

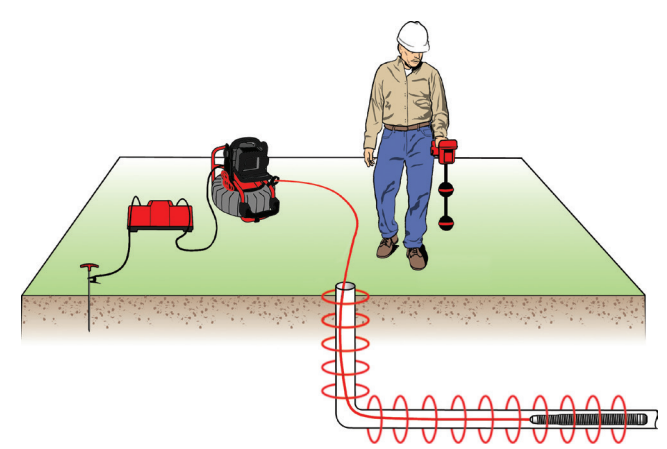

*Merk: Se i bruksanvisningen for sender- og mottakermodellene du bruker, for ytterligere instruksjoner angående linjesporing.* 

### Gjennomgang av jobb

Trykk på gjennomgangs-tasten  $\Box$  for å åpne skjermbildet for jobbgjennomgangen. Under en inspeksjon vil skjermbildet for jobbgjennomgang åpnes på det aller siste mediaopptaket. Det anbefales at du stopper aktive opptak før du forhåndsviser, siden du ikke kan se aktive opptak som pågår.

Fra skjermbildet for jobbgjennomgang kan du vise og redigere den åpne jobbens mediaopptak, legge til notater til enkelte opptak, velge hvilke opptak som skal inkluderes i rapporten, skrive inn kundeinformasjon og forhåndsvise rapporten.

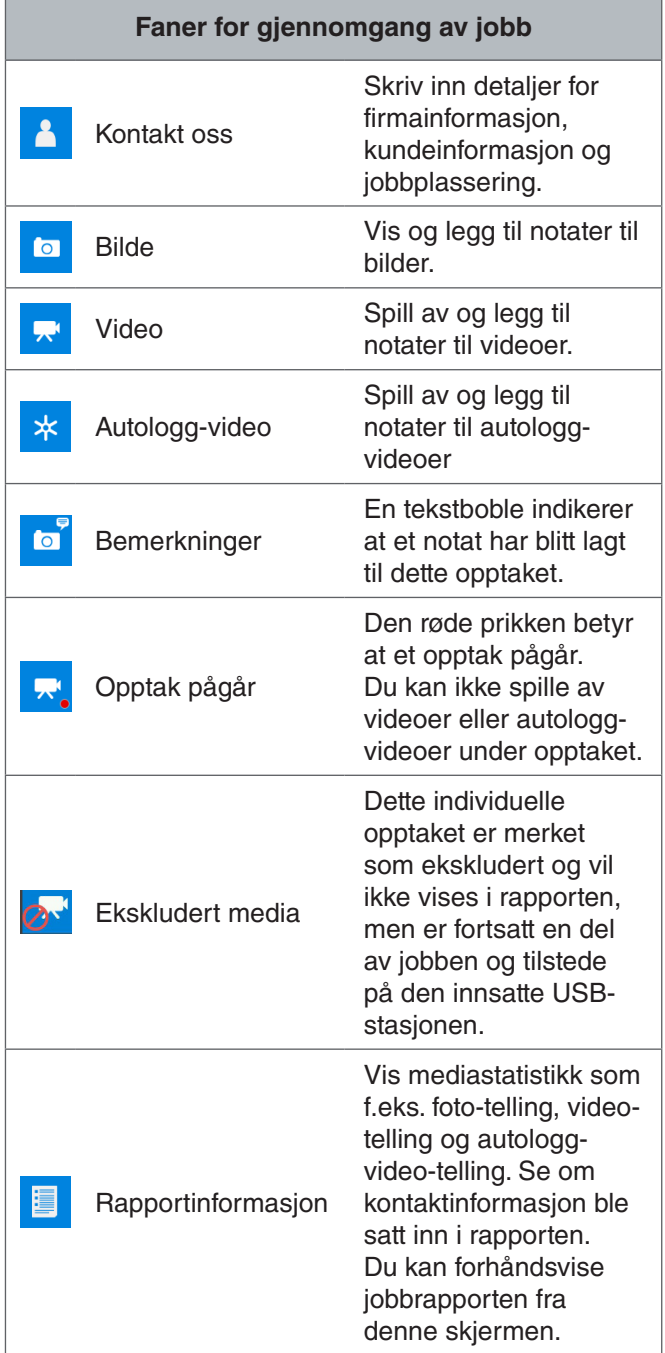

### **Skriv inn jobbdetaljer**

Du kan legge til bedriftens informasjon, kundeinformasjon og jobbplassering fra kontakt-fanen **1**, på toppen av skjermen for jobbgjennomgang. Informasjonen du oppgir i feltene under kontakt-fanen brukes i rapport-headeren.

- 1. Trykk på gjennomgangs-tasten **D** og naviger til kontakt-fanen <sup>1</sup>.
- 2. Marker emnet du ønsker å legge inn informasjon om: bedrift, kunde eller adresse. Trykk valg-tasten **<sup>6</sup>** for å åpne tekstfeltet.

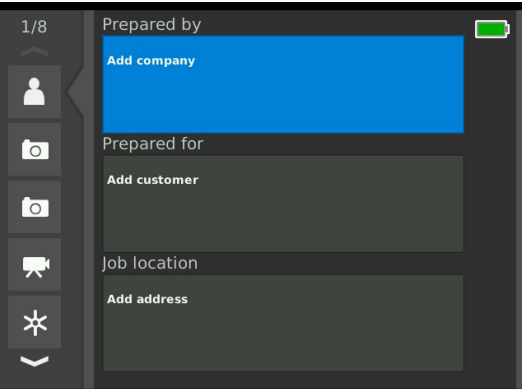

3. Markere det feltet du ønsker å redigere, og trykk på valg-tasten **if** for å åpne tekstboksen og bruke tastaturet på skjermen til å skrive inn tekst.

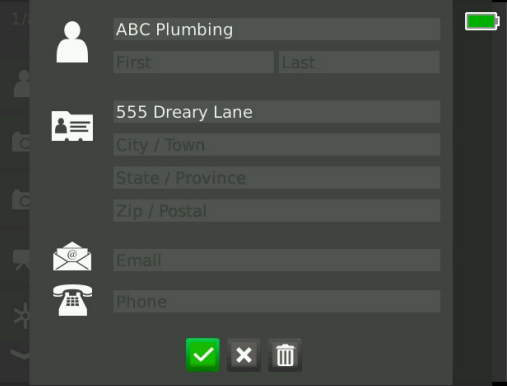

*Merk: Referer til Egendefinert overlegg, for instruksjoner om hvordan du bruker skjermtastaturet.*

4. Gjenta for andre felt og, når du er ferdig, marker det lagrede ikonet Ø og trykk på valg-tasten <sup>@</sup> for å lagre og gå tilbake til kontaktfanen **b.** 

### **Legge til merknader til media**

Du kan legge til merknader til individuelle opptak (bilder, videoer eller autologg-videoer) fra skjermbildet for jobbgjennomgang.

1. Naviger til opptaket du ønsker å legge til en merknad til, og marker Legg til merknader.

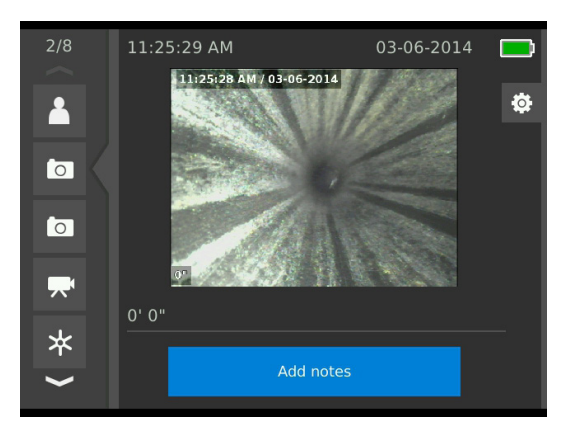

2. Trykk på valg-tasten  $\bullet$  for å åpne tekstboksen og bruk tastaturet på skjermen til å skrive inn tekst.

*Merk: Referer til Egendefinert overlegg for instruksjoner om hvordan du bruker skjermtastaturet.*

- 3. For å lagre merknaden, marker ikonet for lagring  $\blacksquare$ . Hvis du ønsker å forkaste merknaden markerer du forkast-ikonet **x**
- 4. Trykk på valg-tasten **.**

*Merk: Tekst skrevet inn i skjermen for jobbgjennomgang lagres i den åpne jobben på USB-stasjonen og overføres med mediaopptaket når importert til HQ.*

### **Ekskludering av media**

Som standard vil alle mediaopptak være inkludert i jobbrapporten. Hvis ønskelig, kan du markere bestemte opptak som blir ekskludert fra rapporten, uten å slette dem fra jobben permanent. Dette beholder gjeldende media på USB-stasjonen, men utelater det fra rapporten.

- 1. Naviger til det mediet du ønsker å ekskludere fra rapporten og trykk på høyre piltast  $\triangleright$  for å markere innstillings-ikonet <sup>.</sup>
- 2. Trykk på valg-tasten  $\circled{2}$ .

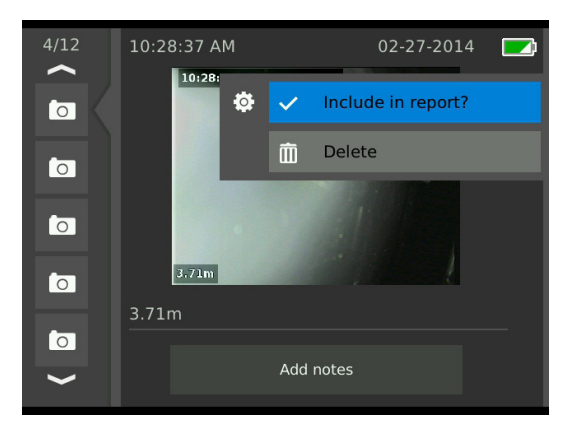

- 3. Marker Inkluder i rapporten og trykk valg-tasten @ for å veksle mellom inkludere  $\vee$  og ekskludere  $\circ$ .
- 4. Trykk meny-tasten  $\blacksquare$  for å avslutte.

### **Sletting av media**

- 1. Naviger til det mediet du ønsker å slette fra jobben og trykk på høyre piltast  $\triangleright$  for å markere innstillings-ikonet <sup>®</sup>.
- 2. Trykk på valg-tasten **.**

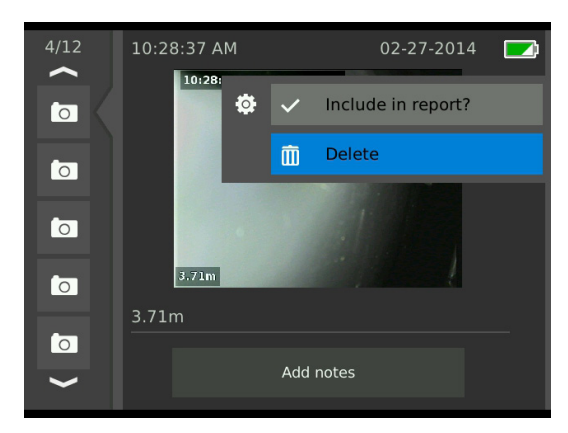

- 3. Marker slett-ikonet  $\blacksquare$  og trykk valg-tasten  $\blacksquare$ .
- 4. Trykk på meny-tasten  $\blacksquare$  for å avslutte.

*Merk: Hvis du sletter media fra jobbrapporten, slettes det permanent fra jobben.*

### **Forhåndsvisning av rapporten**

1. Naviger til fanen for rapportinformasjon  $\blacksquare$ , nederst på skjermbildet for jobbgjennomgang. Marker Forhåndsvis rapport, og trykk valg-tasten **.** 

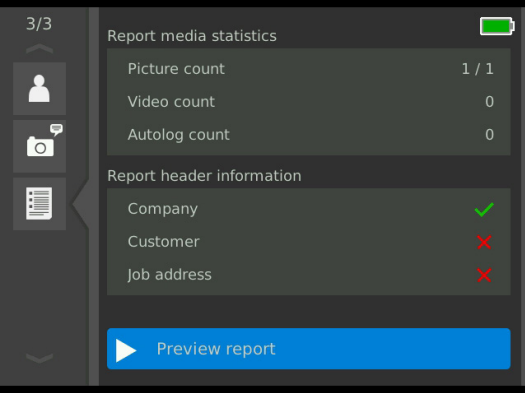

2. Trykk nedoverpil-tasten  $\triangledown$  for å bla gjennom rapportforhåndsvisningen.

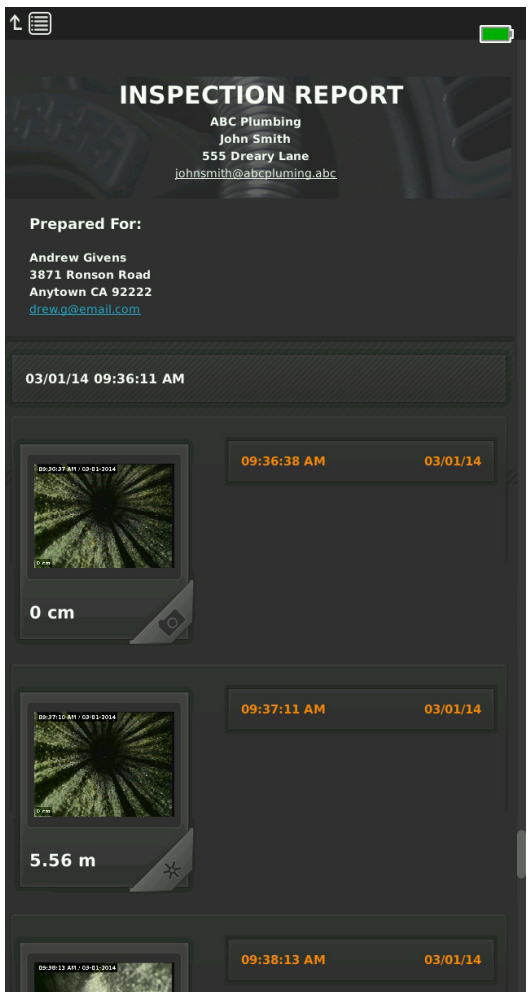

3. Trykk meny-tasten  $\blacksquare$  for å avslutte.

# Administrering av jobber

Alle jobber som er lagret på USB-stasjonen er oppført i jobbadministratoren. Trykk på tasten for jobbadministrator **for** for å få tilgang til følgende kategorier: jobbliste, USB-alternativer og jobbinnstillinger.

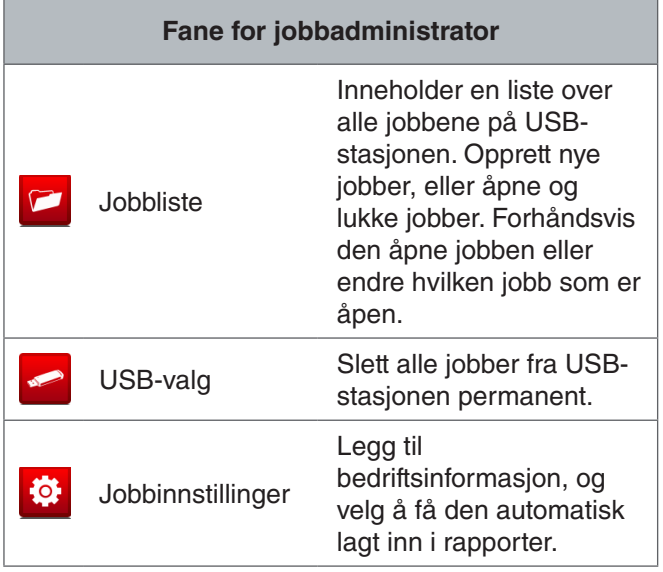

## Jobbliste

Media lagres automatisk til den åpne jobben etterhvert som de tas, kontinuerlig gjennom hele inspeksjonen. Når en jobb er åpen vil det åpne jobbikonet ø vises i sanntidsvisning og i jobblisten.

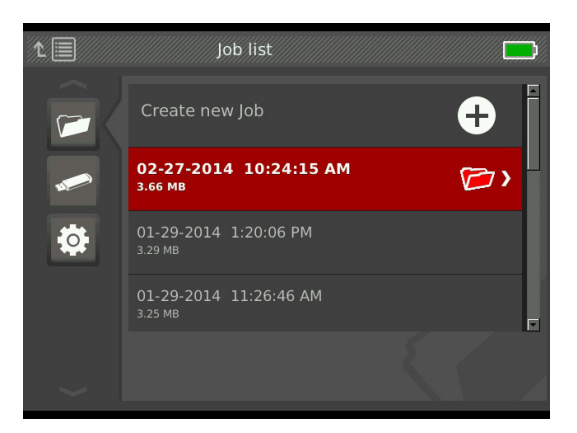

For mediaopptak når ingen jobber er åpne velger du Opprett ny jobb eller Legg til under siste jobb. Nytt media lagres til ditt utvalg.

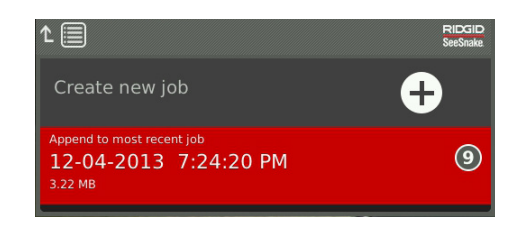

### **Opprett ny jobb**

For å opprette en ny jobb, gå til jobbliste-fanen  $\blacktriangleright$ , marker Opprett ny jobb, og trykk deretter valg-tasten **@**. Nye jobber navngis i henhold til datoen og klokkeslettet de ble opprettet. Når en ny jobb blir opprettet, blir den til den åpne jobben.

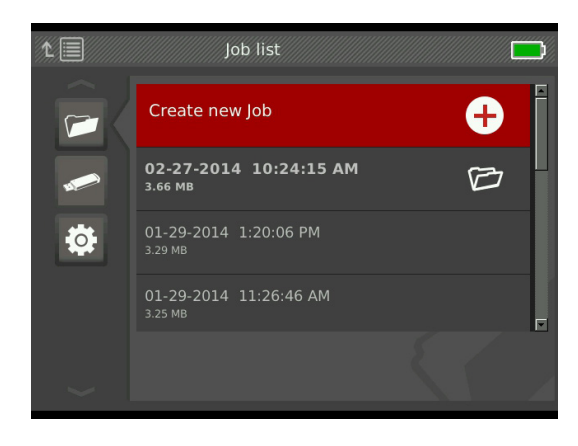

# **Åpne jobb / forhåndsvis jobb**

For å åpne eller forhåndsvise jobber som er lagret på USB-stasjonen går du til jobbliste-fanen **E**, markerer den jobben du ønsker å forhåndsvise eller åpne, og trykker deretter valg-tasten  $\circledast$ .

- Åpen jobb lagrer nyeste mediaopptak til den markerte jobben.
- Forhåndsvis jobb åpner skjermen for jobbgjennomgang, og viser alle mediaopptak og eventuell jobbeller kundeinformasjon som er lagt inn. Du kan også legge til og endre kunde- og jobbinformasjon på skjermen for jobbgjennomgang.

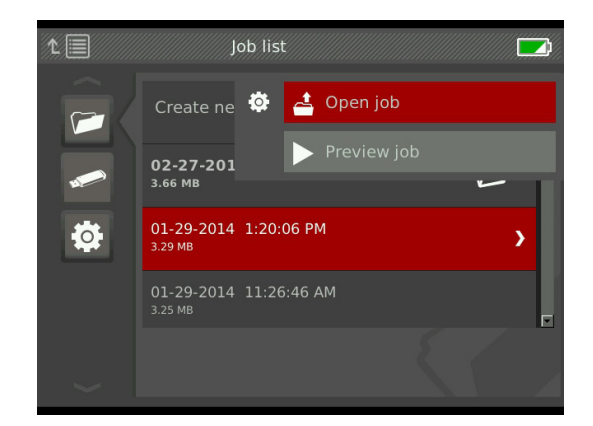

*Merk: Hvis en jobb allerede er åpen kan du lukke jobben fra denne menyen.* 

### USB-valg

Fanen for USB-alternativer viser hvor mye plass som er tilgjengelig på USB-stasjonen. Den røde delen av linjen representerer mengden av data som allerede er på USB-stasjonen og den grønne delen angir hvor mye plass som er tilgjengelig. Hakemerket **V** betyr at det er trygt å fjerne USB-stasjonen.

*Merk: For tidlig fjerning av USB-stasjonen kan føre til tap av data og korrupsjon. LED-indikatoren for USB blinker når data blir skrevet.*

### **Slett alle jobber**

Hvis du vil slette alle jobbene fra USB-stasjonen permanent, navigerer du til fanen USB-alternativer **-**, markerer Slett SeeSnake-jobber, og deretter trykker valg-tasten  $\circledast$ .

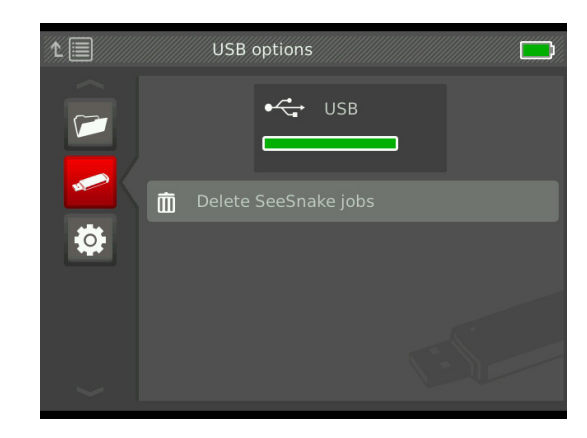

*Merk: Du kan bare slette alle jobber på USB-stasjonen, ikke individuelle jobber. Vis USB-stasjonen i HQ for å slette spesifikke jobber.*

### Jobbinnstillinger

Du kan legge til din bedriftinformasjon, samt velge om informasjonen skal vises i jobbrapport-headeren som standard.

1. Naviger til fanen for jobbinnstillinger  $\ddot{\mathbf{e}}$ , marker kontakt, og trykk deretter valg-tasten  $\blacksquare$ .

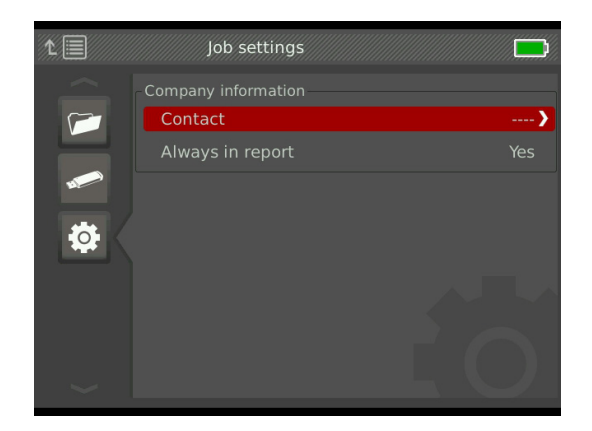

2. Marker det feltet du ønsker å redigere, trykk på valg-tasten <sup>of</sup> for å åpne tekstboksen og bruk tastaturet på skjermen til å skrive inn tekst.

*Merk: Referer til Egendefinert overlegg for instruksjoner om hvordan du bruker skjermtastaturet.*

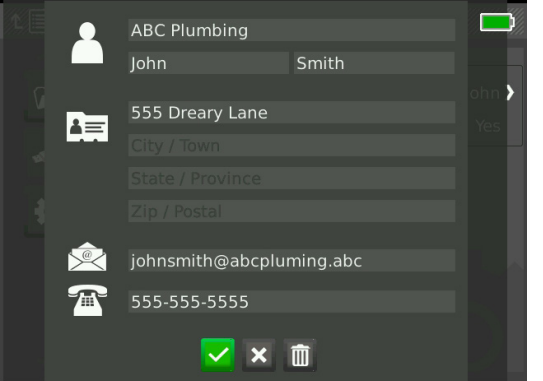

- 3. Gjenta for andre felt og, når du er ferdig, marker lagre-ikonet **v** og trykk på valg-tasten **.**
- 4. I fanen for jobbinnstillinger  $\ddot{\bullet}$ , marker Alltid i rapport og trykk valg-tasten **ig** for å veksle mellom Ja og Nei.

# Systeminnstillinger

Trykk meny-tasten **if** for tilgang til menyfanene og redigeringsinnstillingene. Trykk piltastene & og valg-tasten **ten 6** for å navigere gjennom faner, foreta valg og utføre endringer. Trykk meny-tasten  $\blacksquare$  for å avslutte.

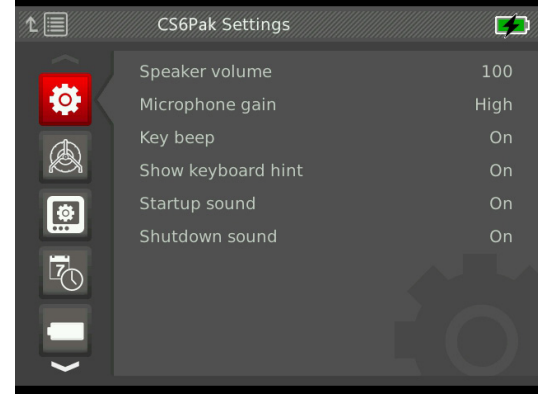

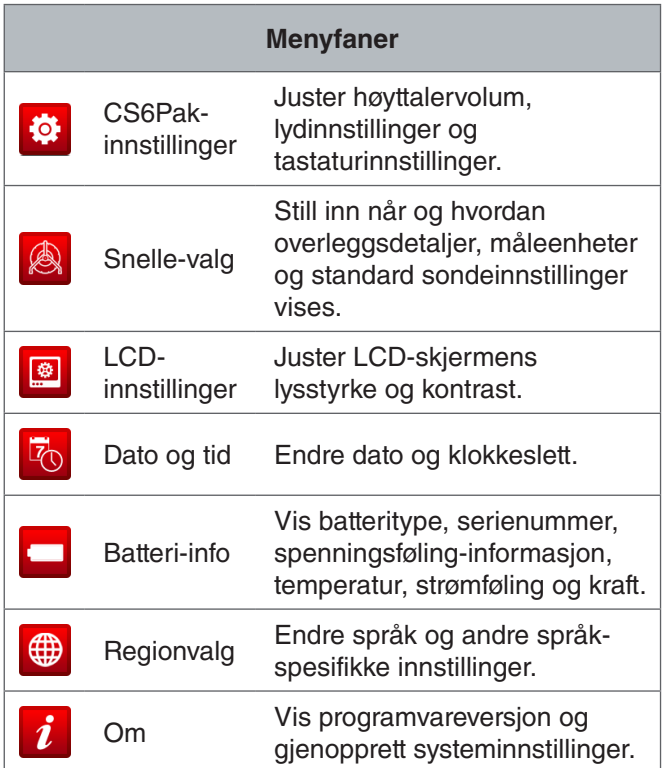

### Overleggsdetaljer

Overleggsdetaljer inneholder dato og klokkeslett for inspeksjon og tellermåling. Du kan velge når og hvordan disse opplysningene vises på skjermen og i media. For å gjøre endringer, naviger til fanen for snellealternativer  $\circledast$ , marker Overlegg og trykk på høyre piltast  $\circledast$  for å bla gjennom alternativene.

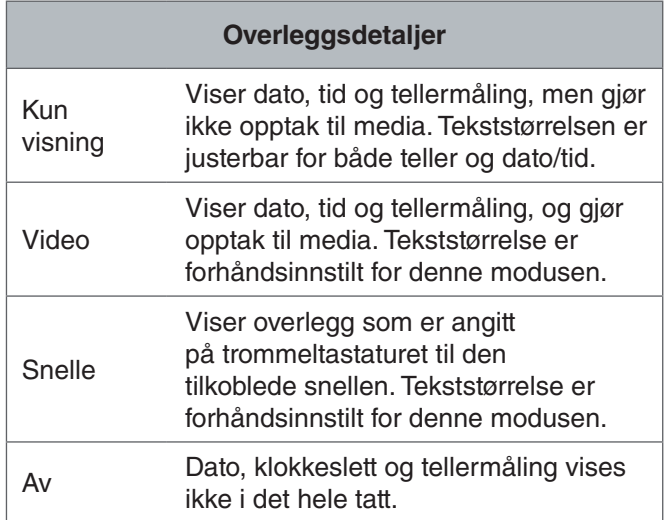

### Gjenoppretting av systeminnstillinger

Du kan gjenopprette systeminnstillinger fra hovedmenyen. Naviger til Om-ikonet i, marker Gjenopprett systeminnstillinger, og trykk deretter valg-tasten  $\blacksquare$ .

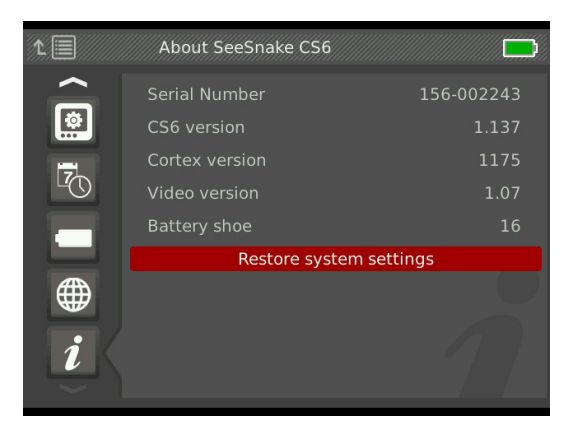

### Lever rapporter

En av de mest nyttige funksjonene til CS6Pak er muligheten til å automatisk bygge omfattende, profesjonelt formaterte rapporter når du jobber, noe som gjør det raskt og enkelt å levere rapporter til kunder. Disse rapportene forbedrer kraftig måten du kommuniserer resultatene av inspeksjonene dine på, med kunder. I mange tilfeller kan du gi kunden en USB-enhet som inneholder en rapport, før du forlater arbeidsplassen.

Når du leverer rapporter uten å redigere i HQ kan du se en forhåndsvisning av rapporten på CS6Pak, eller vise den på en datamaskin før du gir en USB-stasjon til kunden.

Følg denne fremgangsmåten hvis du ønsker å vise en rapport på datamaskinen:

- 1. Sett USB-enheten inn i en datamaskin.
- 2. Åpne filen som heter "report.html."

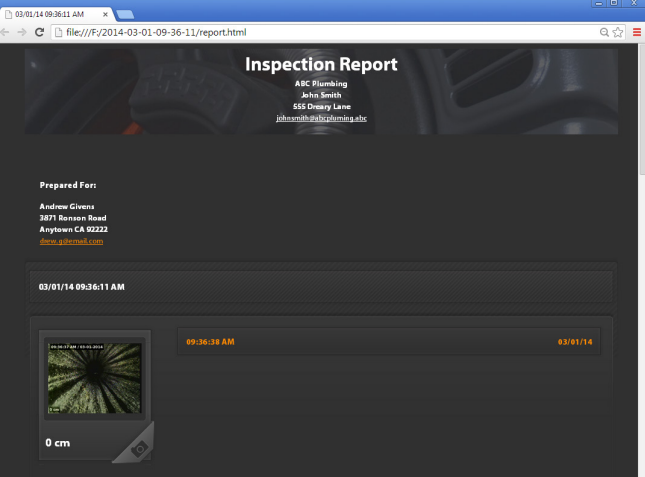

*Merk: Rapporten åpnes i en nettleser, men en Internett-tilkobling er ikke nødvendig for å vise rapporten.* 

- 3. Klikk på mediaopptak for å vise bilder i full størrelse og for å spille av video og autologg-video.
- 4. Fjern USB-enheten trygt fra datamaskinen.

Sett USB-enheten inn i en datamaskin som har HQ installert for å ytterligere tilpasse rapporten eller foreta flere endringer. HQ importerer automatisk jobber fra USB-stasjonen.

### Programvare

### HQ-programvare

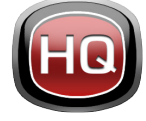

HQ er programvare som er utviklet for å gjøre det enklere for deg å administrere mediaopptak under inspeksjoner. Bruk HQ for å organisere og arkivere jobber og

media, lagre kundeinformasjon, tilpasse rapporter, generere DVD-er og distribuere fullstendige rapporter eller individuelle media til kunder.

USB-stasjonen på 8 GB, som kommer med CS6Pak, har HQ forhåndsinstallert. Installering av HQ fra den medfølgende USB-stasjonen sørger for at serienummeret for din CS6Pak er korrekt registrert i Utstyrsskapet. Du kan alternativt installere HQ fra den medfølgende disken eller laste ned den nyeste versjonen fra www.hq.seesnake.com.

Programvareoppdateringer for CS6Pak blir sluppet via HQ. Du må registrere CS6Pak i HQs Utstyrsskap for å motta oppdateringer.

### **Om HQ**

HQ kan installeres på PC-er som kjører Windows 7, Windows 8 eller Windows 8.1. Programvaren er oversatt til 18 språk og lokalisert for bruk over hele verden.

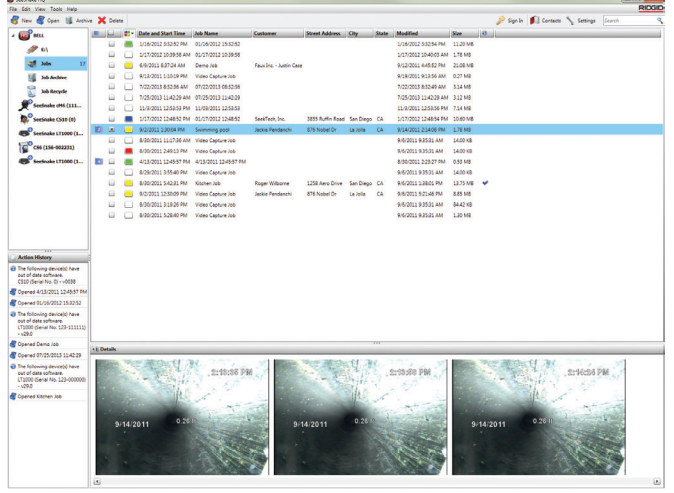

HQ tilbyr en rekke verktøy for å administrere, gruppere og ta backup av jobber, redigere bilder, opprette og redigere videoklipp og legge til notater, kundeopplysninger og jobbinformasjon.

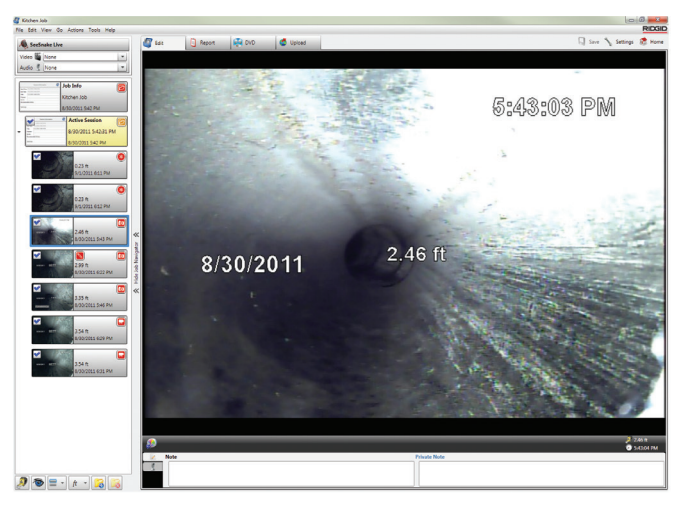

Du kan generere og sende en utskriftsvennlig PDF fra HQ eller opprette en multimediajobbrapport for digitaleller DVD-distribusjon. Det er lett å tilpasse de ferdiglagede rapportstilene for å vise frem bedriftens logo og kontaktinformasjon. Du kan også legge til reklame eller informasjonsbilder og -videoklipp til rapporter.

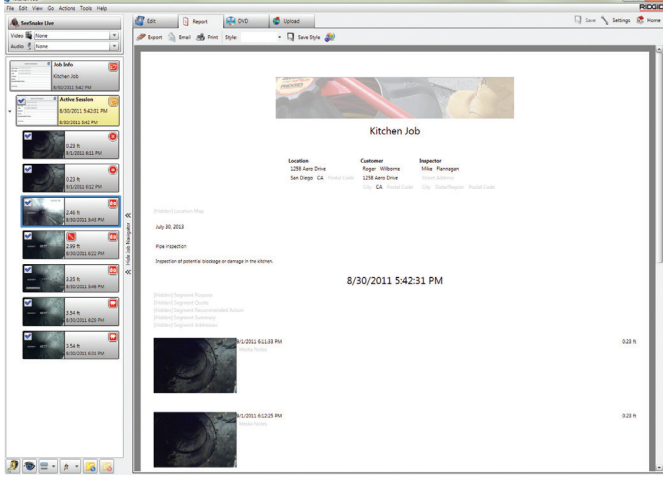

Innhold i HQ kan lastes opp til RIDGIDConnect, en Internett-tjeneste for lagring og deling av inspeksjonsmedia og -rapporter. For å finne ut mer om RIDGIDConnect, gå til www.ridgidconnect.com.

### Oppdatering av programvare

Registrer CS6Pak i HQ Utstyrsskap for å bli automatisk varslet når programvareoppdateringer blir tilgjengelige.

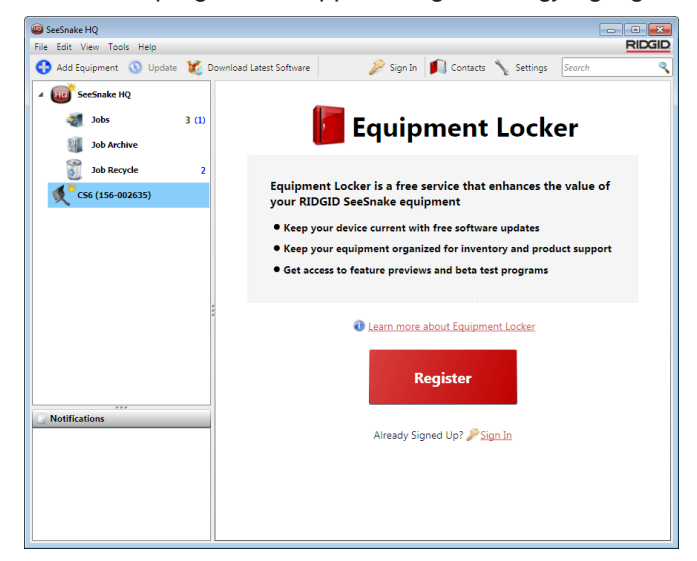

*Merk: FAT32-formatering er nødvendig for å installere oppdateringer. USB-stasjoner større enn 32 GB kan ikke brukes.*

For å oppdatere systemets programvare, gjør følgende:

- 1. Åpne HQ.
- 2. Klikk på CS6Pak-ikonet for å se Oppdatering tilgjengelig-meldingen.
- 3. Klikk på Last ned nyeste programvare.

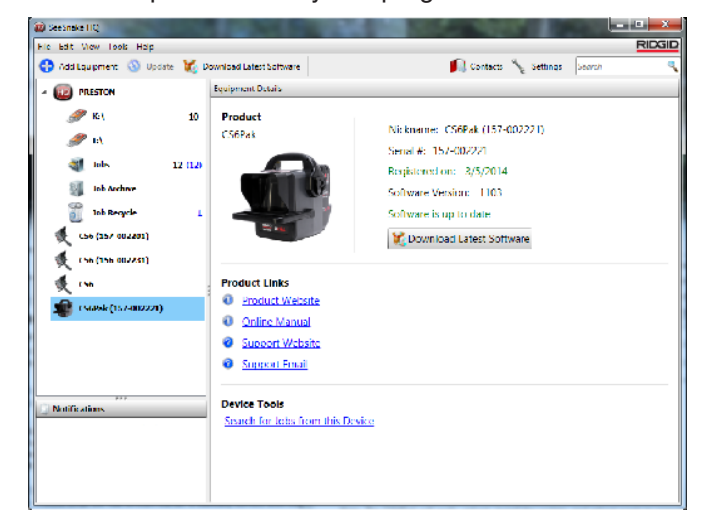

- 4. Sett inn en USB-stasjon i datamaskinen og følg HQs instruksjoner for å fortsette.
- 5. Fjern USB-enheten trygt fra datamaskinen og sett den inn i CS6Pak.
- 6. Slå på CS6Pak og trykk valg-tasten  $\blacksquare$  for å starte oppdateringen. Systemet vil bekrefte, starte på nytt og installere oppdateringen, og starte på nytt igjen for å fullføre prosessen.

# Vedlikehold og support

### Rengjøring

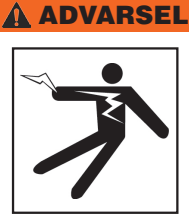

**For å redusere risikoen for elektrisk støt, koble fra alle ledninger og kabler, og ta ut batteriet før rengjøring.**

Den beste måten å rengjøre CS6Pak på er med en fuktig klut. Lukk USB-portdekselet før rengjøring.

Ikke la væske trenge inn i CS6Pak. Ikke spyl den. Ikke bruk væske eller slipemidler for rengjøring. Rengjør kun skjermen med rengjøringsmidler som er godkjent for bruk på LCD-skjermer.

### Tilbehør

**Bruk bare tilbehør som er utviklet og anbefalt for bruk med CS6Pak. Tilbehør som er utviklet for bruk sammen med andre verktøy kan være farlig når brukt med CS6Pak.**

Følgende RIDGID-produkter har blitt utviklet for å fungere med CS6Pak:

- SeeSnake Compact2
- Dokkinghåndtak-pakke
- Originale SeeSnake-kamerasneller
- SeeSnake Max-kamerasneller
- Dobbelt batterisett med lader
- Enkelt batterisett med lader
- RIDGID-strømdapter
- RIDGID SeekTech- eller NaviTrack-mottakere
- RIDGID SeekTech- eller NaviTrack-sendere

### Transport og oppbevaring

Ta hensyn til følgende når du lagrer og transporter din CS6Pak:

- Oppbevar i et låst område, som er utilgjengelig for barn og de som ikke er kjent med dets funksjon.
- Oppbevar på et tørt sted for å redusere risikoen for elektrisk støt.
- Lagre adskilt fra varmekilder som radiatorer, varmeregistre, ovner eller andre produkter (inkludert forsterkere) som produserer varme.
- Oppbevaringstemperaturer bør være fra -10°C til 70°C [14°F til 158°F].
- Ikke utsett for støt eller slag under transport.
- Fjern batteriene før forsendelse og før du oppbevarer enheten over lengre perioder.

### Service og reparasjon

**Feilaktig service eller reparasjon kan føre til at CS6- Pak vil være utrygt å betjene.**

Service og reparasjon av CS6Pak må foregå på et uavhengig RIDGID-autorisert serviceverksted. For å opprettholde sikkerheten til verktøyet, sørg for at kvalifisert servicepersonell utfører service på utstyret, og kun bruker originale reservedeler. Avslutt bruk av CS6Pak, fjern batteriet og kontakt servicepersonell under noen av følgende forhold:

- Hvis det er sølt væske i eller objekter har falt inn i utstyret.
- Hvis utstyret ikke fungerer som det skal når du følger bruksanvisningen.
- Dersom utstyret har blitt mistet i bakken eller er skadet.
- Hvis utstyret viser en tydelig endring i ytelse.

For informasjon om ditt nærmeste RIDGID Servicesenter eller andre service-relaterte spørsmål:

- Kontakt din lokale RIDGID-distributør.
- Gå til www.RIDGID.com.
- Kontakt RIDGID Technical Services Department på rtctechservices@emerson.com eller, i USA og Canada, ring 800-519-3456.

### Avhending

Deler av enheten inneholder verdifulle materialer som kan bli resirkulert. Det finnes resirkuleringsfirmaer du kan kontakte. Avhend komponentene i samsvar med alle gjeldende lover og regler. Kontakt din lokale avfallsforvaltningsmyndighet for mer informasjon.

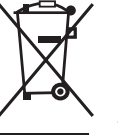

**For EU-land:** Ikke kast elektrisk utstyr i husholdningsavfallet!

Ifølge europeiske retningslinjer 2002/96/EC for avfall av elektrisk og elektronisk utstyr og dets gjennomføring i nasjonal lovgivning, må

elektrisk utstyr som ikke lenger er brukbart samles inn separat og avhendes på en miljømessig riktig måte.

### Batteriavhending

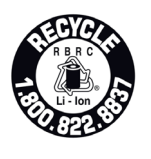

RIDGID er lisensiert med Call2Recycle®-programmet, og drives av Rechargeable Battery Recycling Corporation (RBRC™). Som rettighetsinnehaver betaler RIDGID kostnadene ved gjenvinning av

oppladbare RIDGID-batterier.

I USA og Canada bruker RIDGID og andre batterileverandører Call2Recycle®-programmet, som har over 30.000 innsamlingssteder for innsamling og gjenvinning av oppladbare batterier. Returner brukte batterier til et innsamlingssted for gjenvinning. Ring 800-822-8837 eller besøk www.call2recycle.com for å finne et innsamlingssted.

**For EU-land:** Defekte eller brukte batteripakker/batterier må gjenvinnes i henhold til retningslinjen 2006/66/EC.

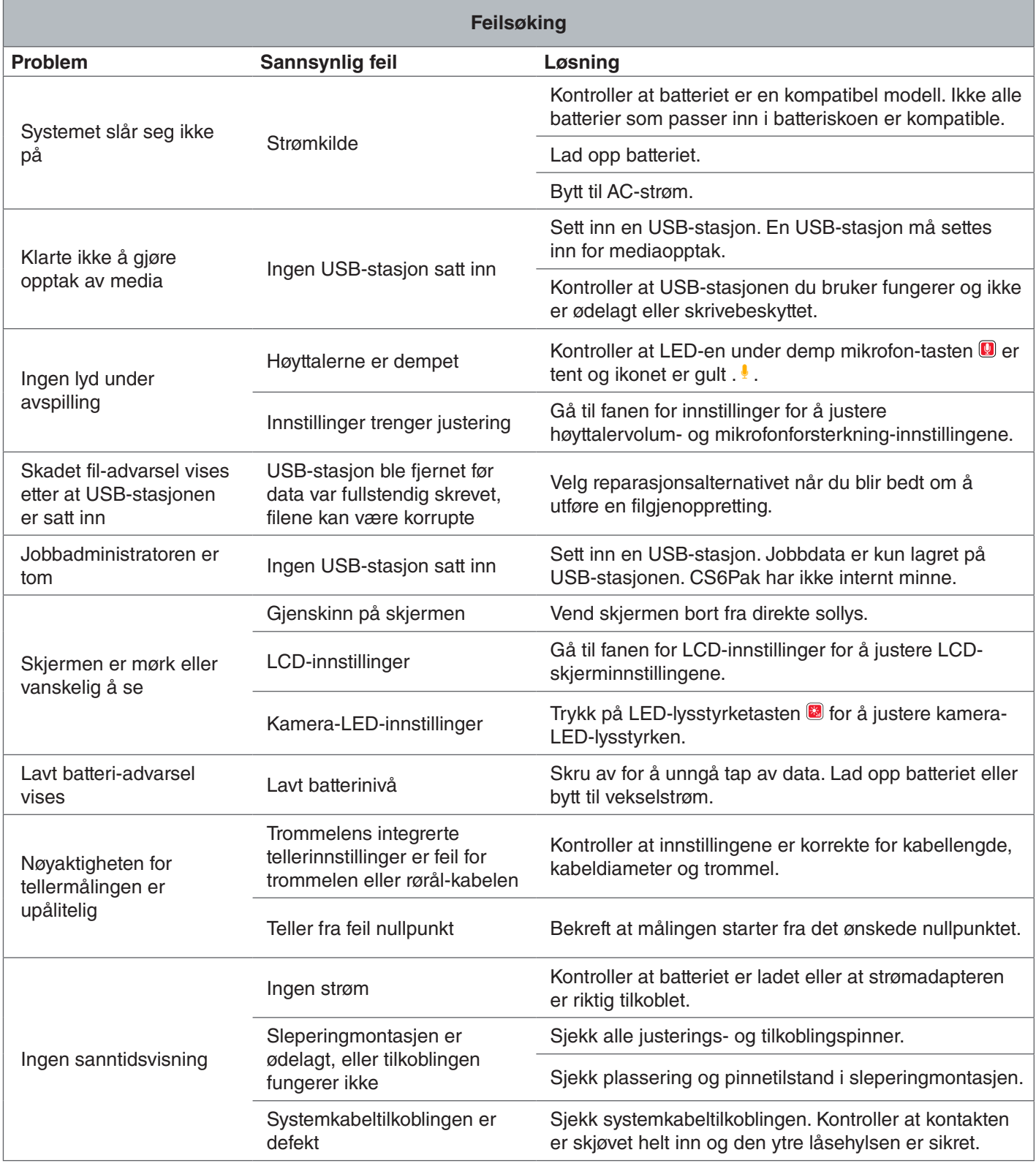

# Vedlegg

# Vedlegg A: Dokkinghåndtak

Grunnleggende komponenter i CS6Paks dokkinghåndtak:

- Skruer (6)
- Gummigrepinnsats (1)
- Dokkingledd (2)
- Dokkinghåndtak-halvdeler (2)

### **Fjerning**

For å fjerne dokkinghåndtaket, gjør følgende:

1. Bruk en stjerneskrutrekker for å fjerne de seks skruene på dokkinghåndtaket, tre på hver side.

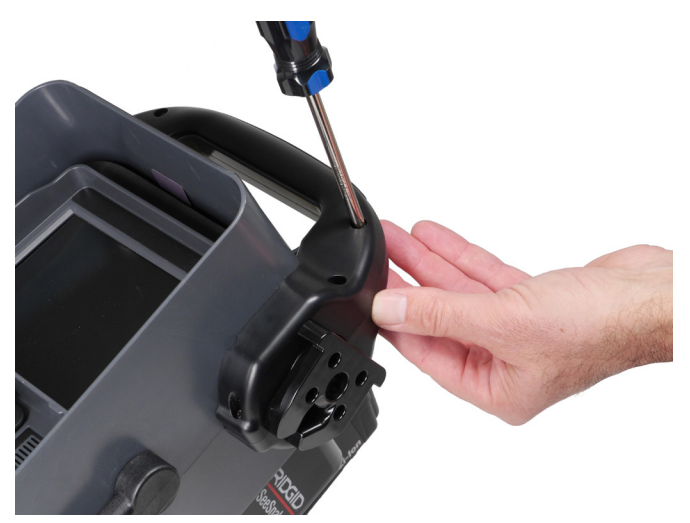

2. Trekk de to halvdelene på dokkinghåndtaket fra hverandre, inkludert gummigrepinnsatsen og begge dokkingleddene.

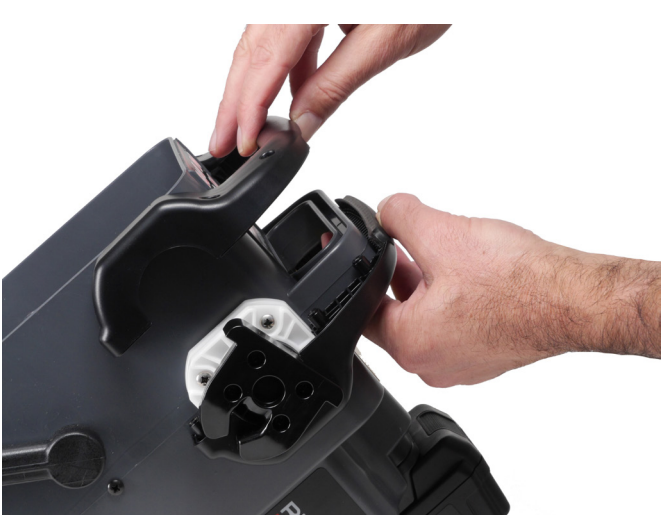

3. Lagre alle komponenter trygt for å kunne installere dokkinghåndtaket til CS6Pak på et senere tidspunkt.

Bæreveskehåndtak

**Gummigrepinnsats** 

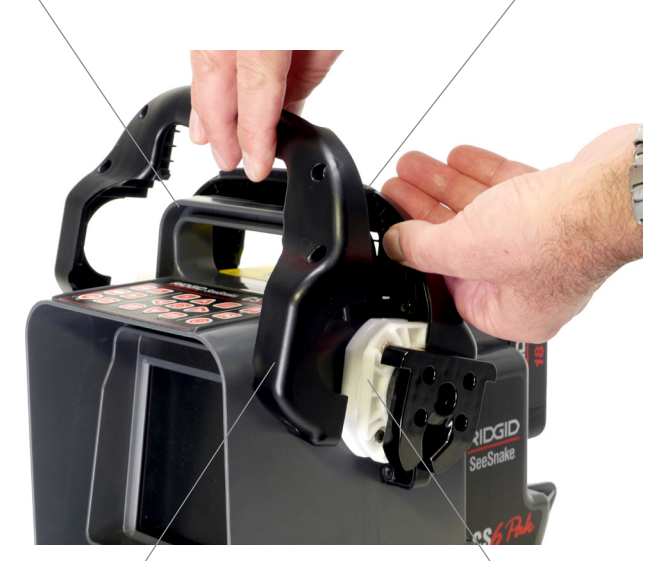

Dokkinghåndtak-halvdel (en for hver side)

Dokkingledd (en for hver side)

### **Installasjon**

Hvis du vil installere dokkinghåndtaket til CS6Pak, gjør følgende:

- 1. Begynn med CS6Pak i oppreist stilling, med skjermen vendt mot deg. Plasser dokkinghåndtak-halvparten over bæreveskehåndtaket til CS6Pak.
- 2. Skyv dokkingleddene inn i sporene på hver side av dokkinghåndtaket.
- 3. Plasser gummigrepinnsatsen vendt opp i dokkinghåndtak-fordypningen.
- 4. Skyv på resten av dokkinghåndtak-halvparten. Gummigrepinnsatsen skal være justert på linje med begge dokkinghåndtak-halvdelene.
- 5. Sett inn skruene på høyresiden av dokkinghåndtaket. Juster skruegjengene med de innvendige gjengene for å unngå stripping av skruehullene.
- 6. Bruk en skrutrekker for å stramme skruene.
- 7. Sørg for at den åpne siden av hvert dokkingledd vender ned før dokking.

### Vedlegg B: Compact2 dokkingsystem

### $\mathbf A$  advarsel

**Når montert på Compact2: ikke bær CS6Pak i skjermens dokkinghåndtak eller i det fremre håndtaket ved transport av systemet over lange avstander, eller under forhold hvor utkobling av dokkingsystemet kan være farlig. Uventet frakobling av dokkingsystemet kan resultere i skade på eiendom og/ eller personskade.**

CS6Pak kan koble til en hvilken som helst SeeSnakesnelle med systemkabelen. For enkel transport og installasjon er CS6Pak spesielt utviklet for å festes på See-Snake Compact2.

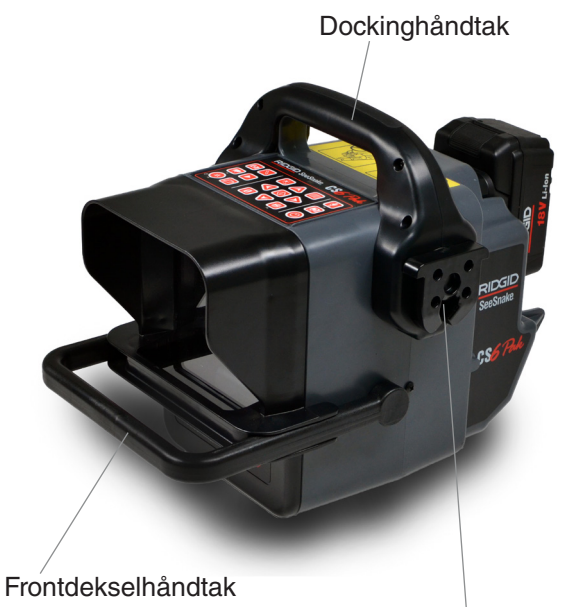

Dokkingledd

*Merk: Se vedlegg A for instruksjoner om hvordan du installerer dokkinghåndtaket på CS6Pak. Se i SeeSnake Compact2s bruksanvisning for instruksjoner om hvordan du installerer dokkingsystemet på rammen.*

### **Montering av CS6Pak på Compact2**

Vri dokkingleddene på hver side av dokkinghåndtaket, slik at åpningene peker ned.

1. Sentrer CS6Pak over dokkingfinnene og juster dokkingleddene på linje med leddkontaktene på dokkingfinnene.

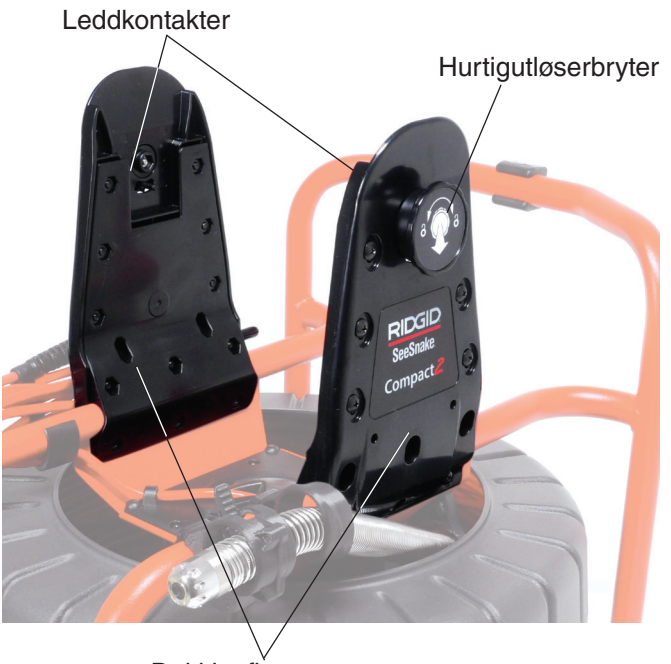

**Dokkingfinner** 

2. Skyv CS6Pak fast på plass i leddkontaktene, helt til du hører et klikk.

*Merk: Når riktig forankret kan CS6Pak vippes til ønsket posisjon for enkel visning.* 

# **Ridge Tool Company**

400 Clark Street Elyria, Ohio 44035-6001 USA

1-800-474-3443

**Ridge Tool Europe**

Research Park Haasrode 3001 Leuven Belgium

+ 32 (0)16 380 280

© 2015 Ridge Tool Company. Alle rettigheter forbeholdt.

Vi har gjort vårt ytterste for å sørge for at informasjon i denne manualen er korrekt. Ridge Tool Company og dets samarbeidspartnere forbeholder seg retten til å forandre spesifikasjonene til maskinvaren, programvaren eller begge, som er beskrevet i denne manualen, uten varsel. Besøk www.RIDGID.com for å finne aktuelle oppdateringer og tilleggsinformasjon vedrørende dette produktet. På grunn av produktutviklingen kan bilder og andre presentasjoner av produktet i bruksanvisningen være forskjellig fra det ferdige produktet.

RIDGID og RIDGID-logoen er varemerker for Ridge Tool Company, registrert i USA og andre land. Alle andre registrerte eller ikke-registrerte merkevarer og logoer nevnt i denne bruksanvisningen er deres respektive eieres eiendom. Tredjepartsprodukter som nevnes er kun for informative formål og utgjør verken en godkjenning eller en anbefaling.

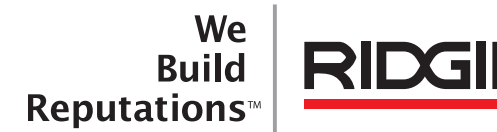

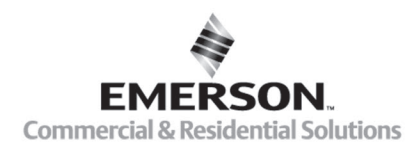

# **EMERSON. CONSIDER IT SOLVED".**

Trykket i USA 10/15/2015 742-034-549-NO-0A Rev A